# **Reference Guide**

 **Version 1.1** 

# **Downloads / Updates**

• For firmware downloads and updated information, Please visit our site software downloads page

# **General Overview**

### *System Types*

OSRouter (OSR) product line can be used for a variety of applications.

- Acts as a **Client unit**, which enables the end user to access the Internet connection from more than one machine with either standard or NAT IP addresses.
- Acts as an AP (**Access Point**) unit, which allows wireless connections and routing on the ISP side of the Internet service.
- Acts as an IS (**Internet Server**) with the following services: DNS, Transparent caching-Proxy, Routing, NAT, DHCP, Firewall, and Bandwidth Control.
- Acts as a **Router** with the following services: Routing, NAT, DHCP, Firewall, and Bandwidth Control.

#### *Features*

- Each interface can contain up to 255 IP addresses with the ability to enable, disable and add comments to each one
- One interface can be selected to be configured by DHCP.
- Bandwidth shaping based IP and/or Protocol with optional Auto Fallback.
- Firewall scripting interface provides the ability to set up and protect your network in no time
- Up to 255 static routes are supported, ability to enable, disable and add a comment to each route
- Full support for the 802.1d Spanning Tree Protocol
- Ability to set up large amounts of static and dynamic NAT rules
- Support for 250 simultaneous wireless station associations
- Signal Strength Meter, for easy client antenna alignment or signal level troubleshooting.
- Ability to monitor both noise level and connection rate for each link to the AP
- Ability to monitor each client's MAC address, and assign a name for easy tracking
- Monitor last used IP address, so you can see in an instant what IP your customer is using
- RX and TX data transfer statistics for both Ethernet and Radio interfaces
- Remote firmware Upgrade
- DHCP server with the ability to group, manage and assign IP's dynamically or statically
- DHCP Proxy to forward DHCP requests to a remote DHCP server
- SSH (v2) server is provided to allow for remote configuration of the server
- Remote Report Viewing via telnet ports of system specific information
- Proxy Server with the ability to do Web and FTP caching (Internet Server)
- Recursive DNS Server to help preserve valuable bandwidth (Internet Server)
- Eezee configuration
- "Captive Portal" web login hotspot
- RIP, OSPF and BGP4+ routing
- PPPoE, PPTP Tunneling protocols
- Radius server and authentication for PPPoE, PPTP and Hotspot authentication (Internet Server)

### **OSR Base Station - Router Setup Quick Start Guide**

**Step 1:** *Logging in***:** Using a SSH you will be provided with a login prompt. The default username is "**admin**" and the default password is "**1234**". You should change this as soon as possible (see section 7 for instructions).

> login as: admin Sent username "admin" admin@192.168.1.1's password: 1234

- **Step 2:** *Setting up the Ethernet cards***:** Under the **Interfaces** menu choose **Ether1** then **IP Assignments** menu. Click the **Create** button to give the card an IP address. The IP you provide will be the address that the OSR will use to connect to the up-stream network. Continue by choosing **Ether2** as needed for local networks that will be connecting to the OSR through Ethernet ports. Under each interface click the **Create** button to give the card an IP address. The IP you provide will be the address that the machines on each of these local networks will use as their gateway address.
- **Step 3: Setting up the Wireless cards:** Under the **Wireless** menu, select the wireless card you wish to setup, and then select **Config Current Card**. If this wireless card is to be an **Access Point** Set the ESSID you wish to use and select **Access Point** in the **Network Type** field. If this wireless card is **NOT** to be an Access Point Set the ESSID field to the ESSID of the Access Point that it will be connecting to and select **Infrastructure** in the **Network Type** field.
- **Step 4: Continue setting up the Wireless cards:** Under the **Interfaces** menu choose the wireless interface wish to setup then **IP Assignments** menu. Click the **Create** button and provide the wireless card with the IP address and subnet mask. The IP you provide will be the address that the OSR on your wireless networks will use as their gateway address.
- **Step 5: Set up routing:** Under the **Routing** menu, select **Static and Default Routes**. Click on the 0.0.0.0/0 route and click on **Edit**. Enter your gateway address and click on **Make Default Route**. Click on OK and close window. Also setup a static router for each IP subnet that was set for each interface.
- **Step 6:** Select the **File** menu and **Save Change**. Select the **File** menu and **Activate Changes**

### **OSR Base Station - Bridge Setup Quick Start Guide**

**Step 1:** *Logging in***:** Using a SSH you will be provided with a login prompt. The default username is "**admin**" and the default password is "**1234**". You should change this as soon as possible (see section 7 for instructions).

> login as: admin Sent username "admin" admin@192.168.1.1's password: 1234

- **Step 2:** *Setting up the Ethernet cards***:** Under the **Interfaces** menu choose **Ether1** then **IP Assignments** menu. If needed select the default IP 192.168.1.1 then click the **Edit** button to change the card the IP address. The IP you provide will be the address that the OSR will use to connect to the up-stream network. On the bottom of this screen change the **Ethernet Bridge Number** to **1.**
- **Step 3: Setting up the Wireless cards:** Under the **Wireless** menu, select the wireless card you wish to setup, and then select **Config Current Card**. If this wireless card is to be an **Access Point** Set the ESSID you wish to use and select **Access Point** in the **Network Type** field. If this wireless card is **NOT** to be an Access Point Set the ESSID field to the ESSID of the Access Point that it will be connecting to and select **Infrastructure** in the **Network Type** field.
- **Step 4: Continue setting up the Wireless cards:** Under the **Interfaces** menu choose the wireless interface wish to setup then **IP Assignments** menu. On the bottom of this screen change the **Ethernet Bridge Number** to **1.** *Note: in bridge mode only the Ethernet interface will have an IP not the wireless.*
- **Step 5:** Select the **File** menu and **Save Change**. Select the **File** menu and **Activate Changes**

### **User Interface**

#### *First Login*

The factory default IP for the system is 192.168.1.1. You can interface with the device by connecting to your computer via the Ethernet port. You will require a SSH client in order to access the user interface, PuTTY for example.

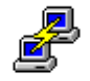

Execute the putty program. In the **Host Name (or IP address)** box, type in the default IP address (*192.168.1.1*). Make sure that the **SSH** radio button is active. **Save** your session and then click the **Open** button.

putty.exe

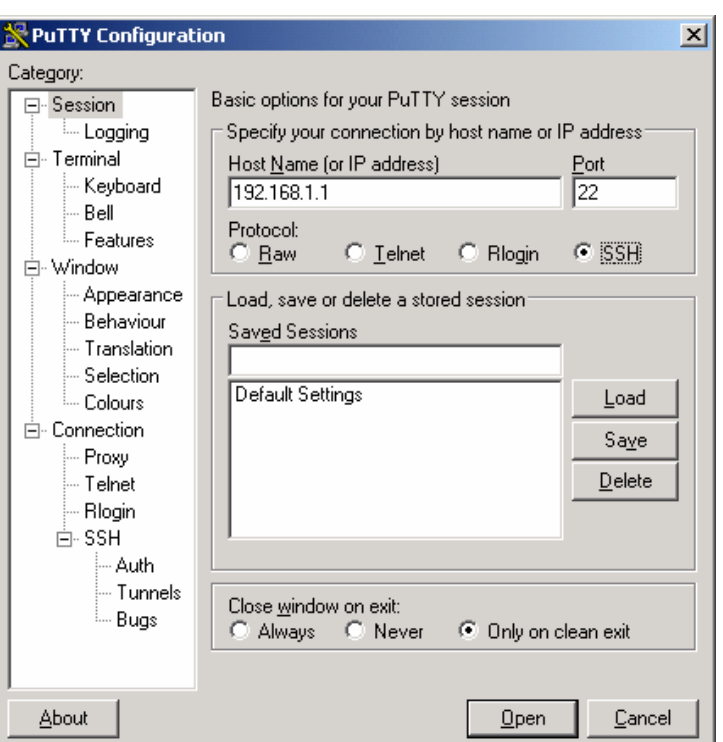

The following instructions for the User Interface are for both methods of connection. In order to make changes, you will need to login to the device using 'admin' as your username and '1234' as your password. (You will be able to change your password once you enter the configuration utility)

> login as: admin Sent username "admin" admin@192.168.1.1's password:

Once the correct username and password are entered, the configuration screen will appear.

#### *System Configuration*

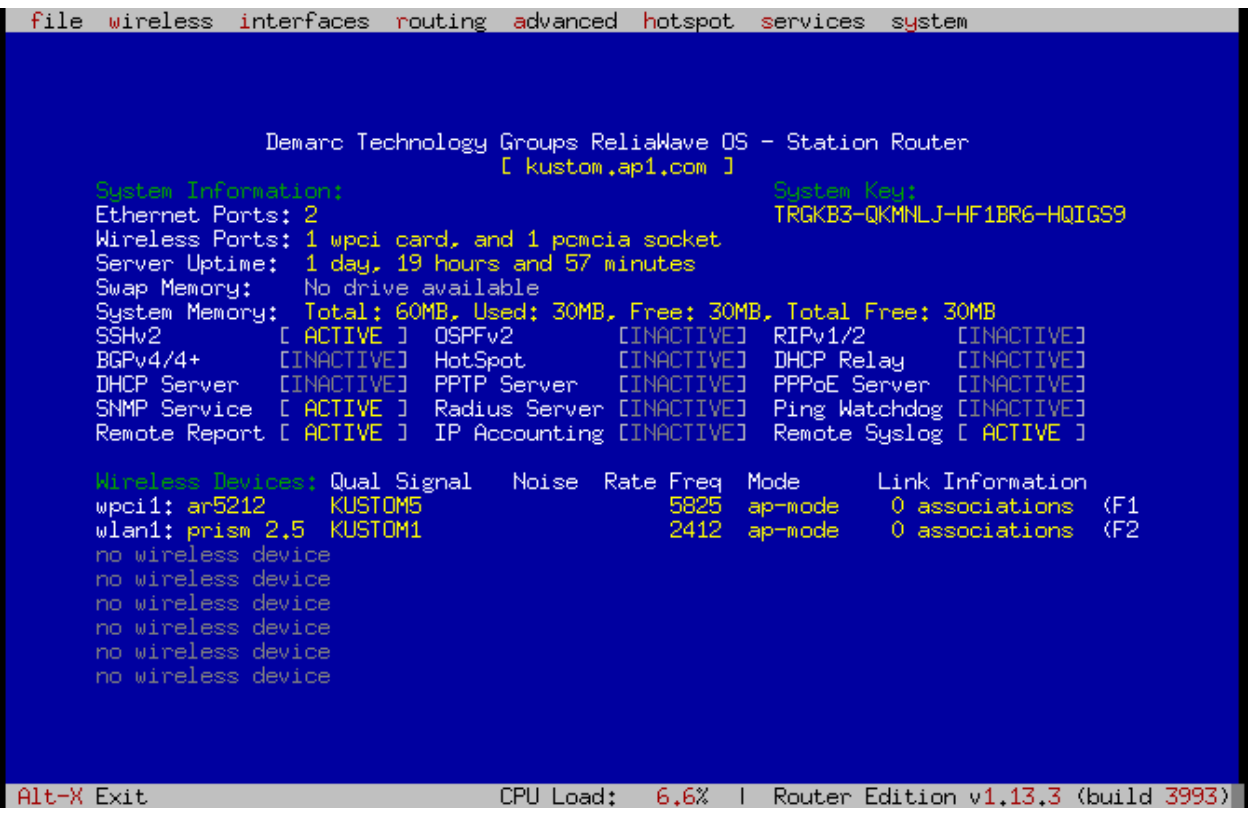

This is the main display. It provides a "heads-up" of the system's current status including memory usage, CPU utilization, active services and network usage.

The top of the screen has several menu options that are used to configure and manage the system. You may navigate the menus using either your keyboard, or a mouse.

If If you are using an SSH program such as Putty or SecureCRT you can navigate the menu system using your mouse!

Several hot-keys are also available in the main screen and throughout the OSR's interface:

- **F1-F10** will display a list of users currently associated with each Wireless interface on your system. For example, pressing F2 would display associated users on the second Wireless NIC.
- **F9** brings up the kernel message log. This displays low-level information about the system and is useful for debugging.
- **F10** will activate the **file** menu.

### *Using the keyboard*

Please note, you may use a mouse to point, click, double click, and select text but you can also navigate through the system faster by using these shortcuts:

- Alt  $+$  [differently colored letter] will bring up the main menus
- Menu options can be selected by typing the red character.
	- o The arrow keys can also be used to select the appropriate menu choice,

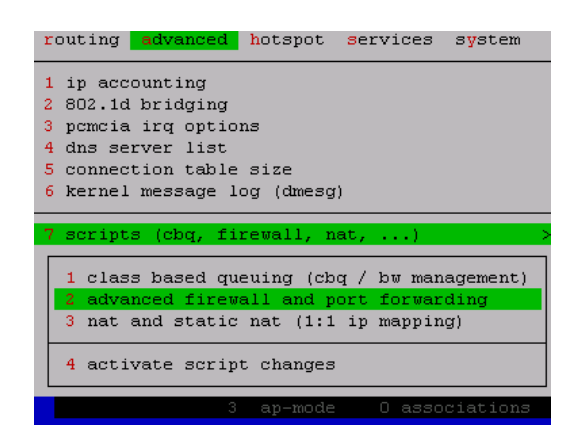

Pressing *ALT-A 7 2* will bring up the advanced firewall and port forwarding screen

- The 'Esc' key will close the active window and allow you to back out of menu choices
- The 'Enter' key will choose the currently highlighted selection
- When selecting text, 'Ctrl+K+B' will begin the text block. You may use the arrow keys to move the selection area to the desired size.
- 'Ctrl+C' is the command for Copy, 'Ctrl+X' is the command for Cut, 'Ctrl+V' is the command for Paste, and 'Ctrl+Y' is the command for delete line.
- When text is selected, the 'Del' key will delete the selected text.
- Because the user interface is text based, when selecting text with a mouse, you will not see the selection until *after* the mouse button is let up.
- Whenever you make changes to Ethernet card setting, Wireless card setting, or any other settings (routing, DHCP, NAT, DNS, etc.) you need to *save and activate your changes* before the services or settings will take effect.

### **A note about making, saving and activating changes.**

Any changes you make will not be made, or saved, immediately. You must use the **Activate Changes** command located in the File Menu for changes to come into effect.

Likewise, any changes you make will not be saved. If the system is rebooted, the changes will be lost. You must **Save Changes** for your new settings to take effect the next time the system is rebooted.

All of these functions are located under the File Menu:

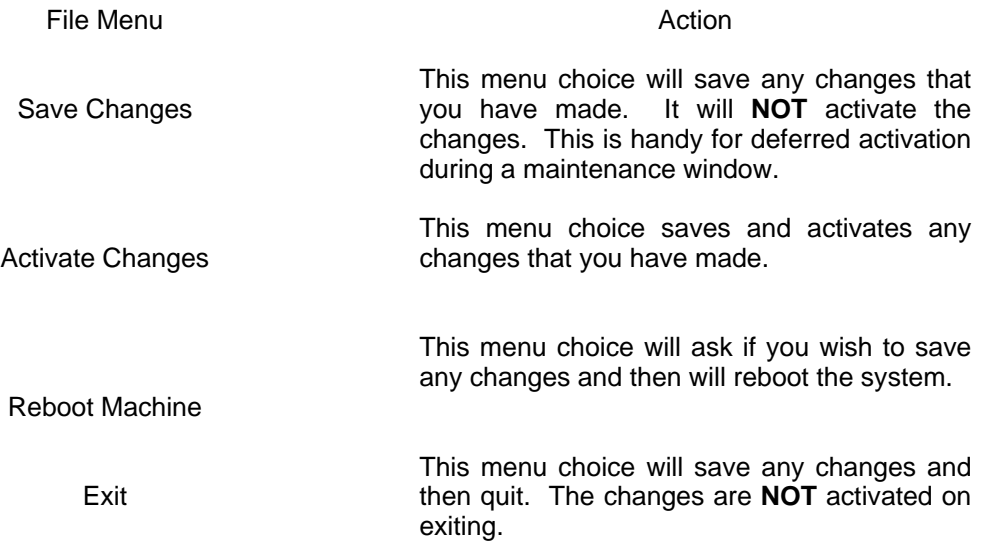

#### *Changing the Admin Password*

The admin password *must* be changed when you have logged in. To do this, select the **System menu** and choose **Change Password**.

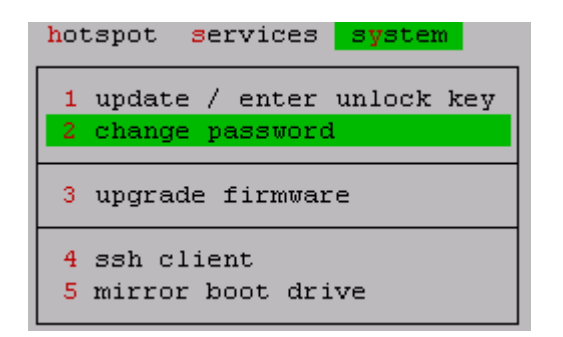

The software will ask for you to confirm the **Change Password** choice. Once you confirm your choice, you will be led through the steps of changing your password.

```
Please enter the old password: 
Enter new password: 
Again to verify: 
Passwords changed. press enter to continue:
```
Please be sure to save your changes under **File** menu, **Save Changes.** 

 $\triangle$  Failing to change the admin password from the default of 1234 is a sure way of having someone tamper with your system! Change it!

## **Updating OSR's**

• New versions of the firmware are released on a fairly regular basis. To update the software, you will need a copy of osr-util-xx.exe available from our website software downloads page.

**Step 1:** Download the latest .bin firmware update release and osr-util-xx.exe from our website.

**Step 2:** Run osr-util-xx.exe command, example:

• osr-util-19.exe 192.168.1.1 MyPass -f osr3xxx-1.13.3.bin

**Step 3:** The firmware will upload to the OSR system. When the new firmware has been uploaded you will see a message similar to, "Please select the 'Upgrade Firmware' option on the server to finish."

**Step 5:** Login to the OSR system and select **Upgrade Firmware** from the System menu. You will be asked to confirm your decision to upgrade the existing software.

**Step 6:** The software will perform a CRC check and automatically update the firmware.

**Step 7:** Reboot the machine for the new firmware to take effect.

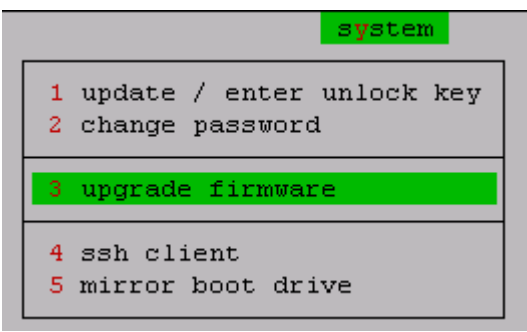

# **Wireless Network Configuration**

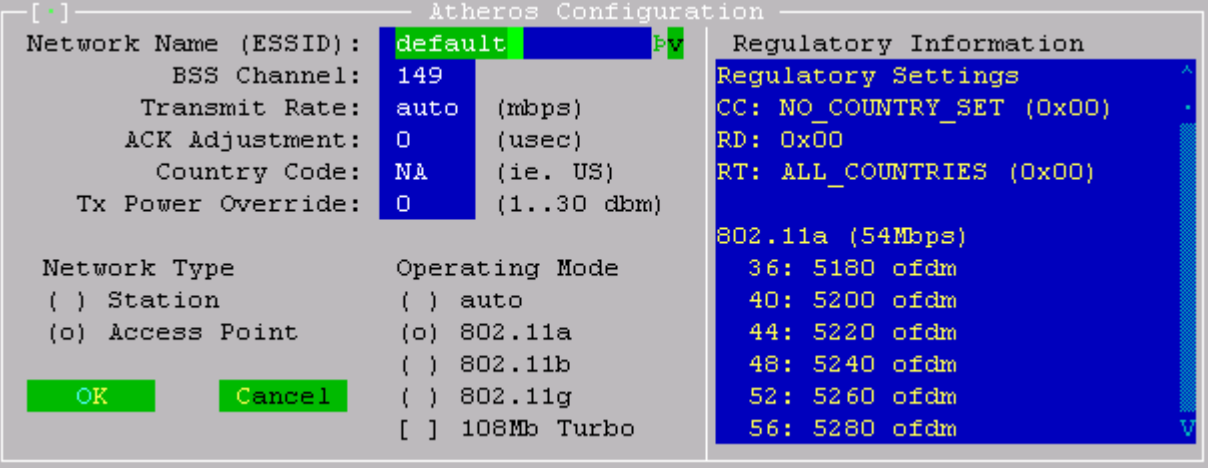

### *Atheros 802.11b/g/a Wireless NIC*

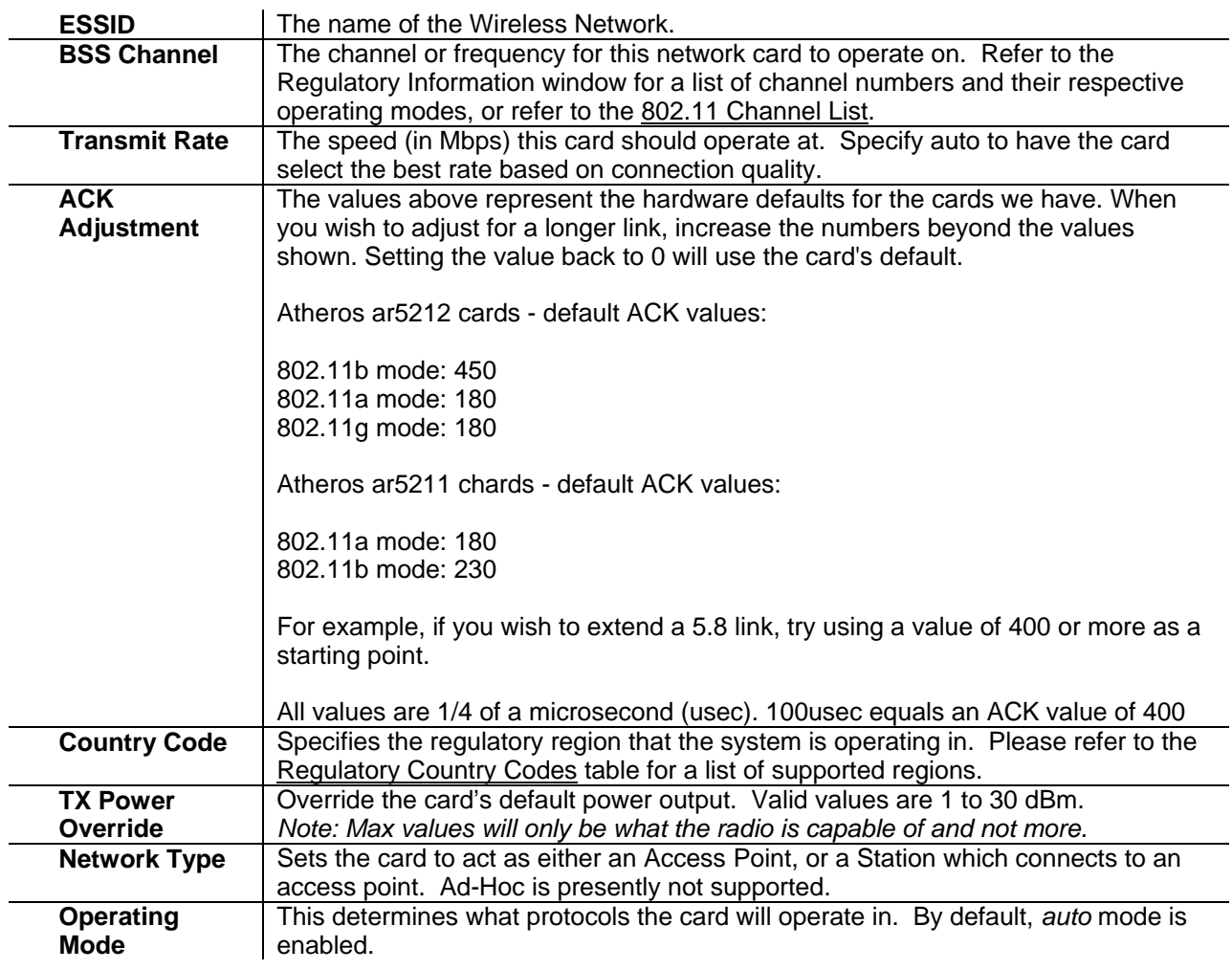

#### *Setting up an Access Point with the Prism 2.5 Radio*

From the **Wireless** menu click the *wlan* device you want to act as the Access Point and select the 1 **config current card** menu option.

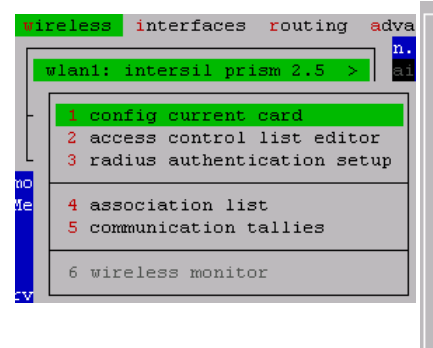

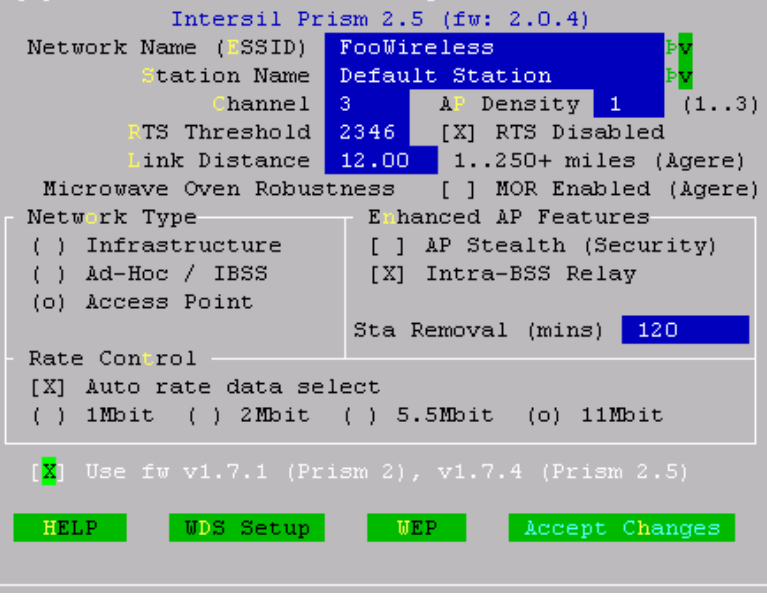

- Wireless Configuration -

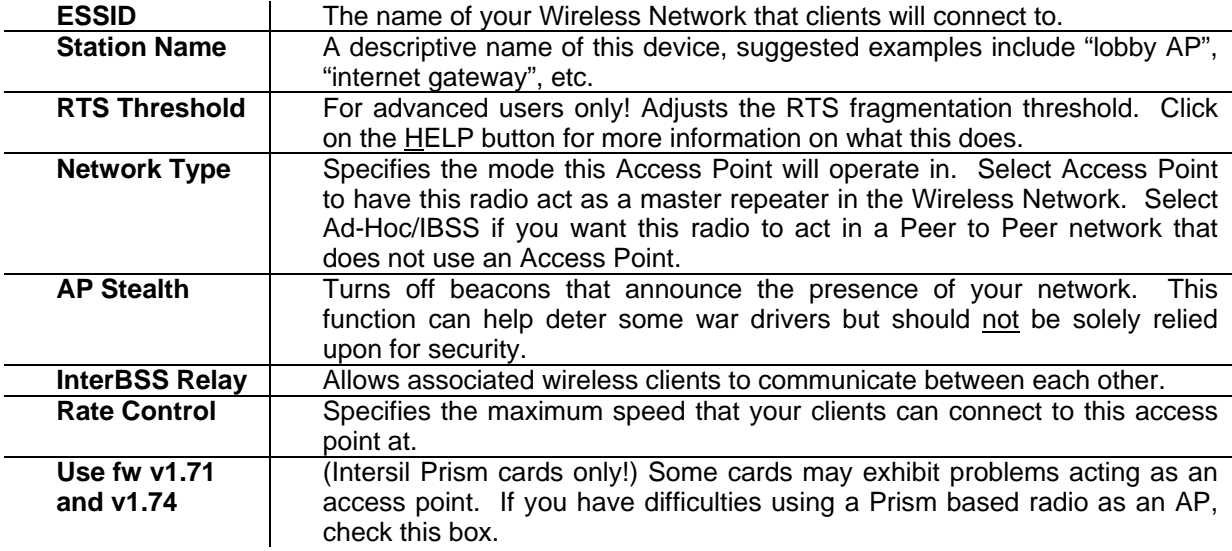

#### *Setting up as a Client (CPE) device*

When configuring OSR on a client or CPE device you should only need to change the following settings:

- 1. The **SSID** should be set to the same name as the *Access Point* you are connecting to.
- 2. The **Network Type** should be set to *Infrastructure* (or *Station,* if you are using an Atheros device).

If you are connecting to an *Ad-Hoc* network, set the **Network Type** to Ad-Hoc/IBSS. Please note that Ad-Hoc is not supported with Atheros.

# **IP Address Configuration**

You will need to assign an IP address to each Network interface (Ethernet and Wireless) in your OSR system when setup as a router. Your Internet Service Provider may have provided a range of addresses for you to use. If you do not have IP addresses from your ISP, you can also used addresses out of the *Private Internet Address Space*:

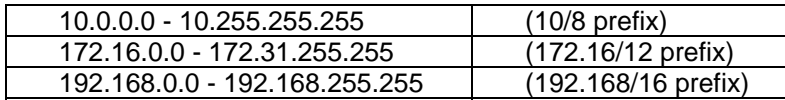

By default, the first Ethernet adapter in your OSR system will be configured to use the following settings:

- IP Address: 192.168.1.1
- Netmask: 255.255.255.0
- Default Gateway: none

IP Address settings are configured from the **interfaces** main menu. From the interfaces menu, select the network interface to configure, and then choose the **ip assignments** option.

A list of IP Addresses on the Network Interface will be displayed. From here, you may **Create**, **Remove**, **Edit** or **Enable/Disable** an address.

- Addresses listed with a \* beside them are Disabled. This can occur for a variety of reasons:
	- o The Address is already in use by another system on the network.
	- o The address may be configured on another interface in the same OSR system.
	- o You manually disabled the address.

When editing or adding an address, a dialog similar to the one below will be shown. Enter the IP Address, the Network Mask and an optional comment.

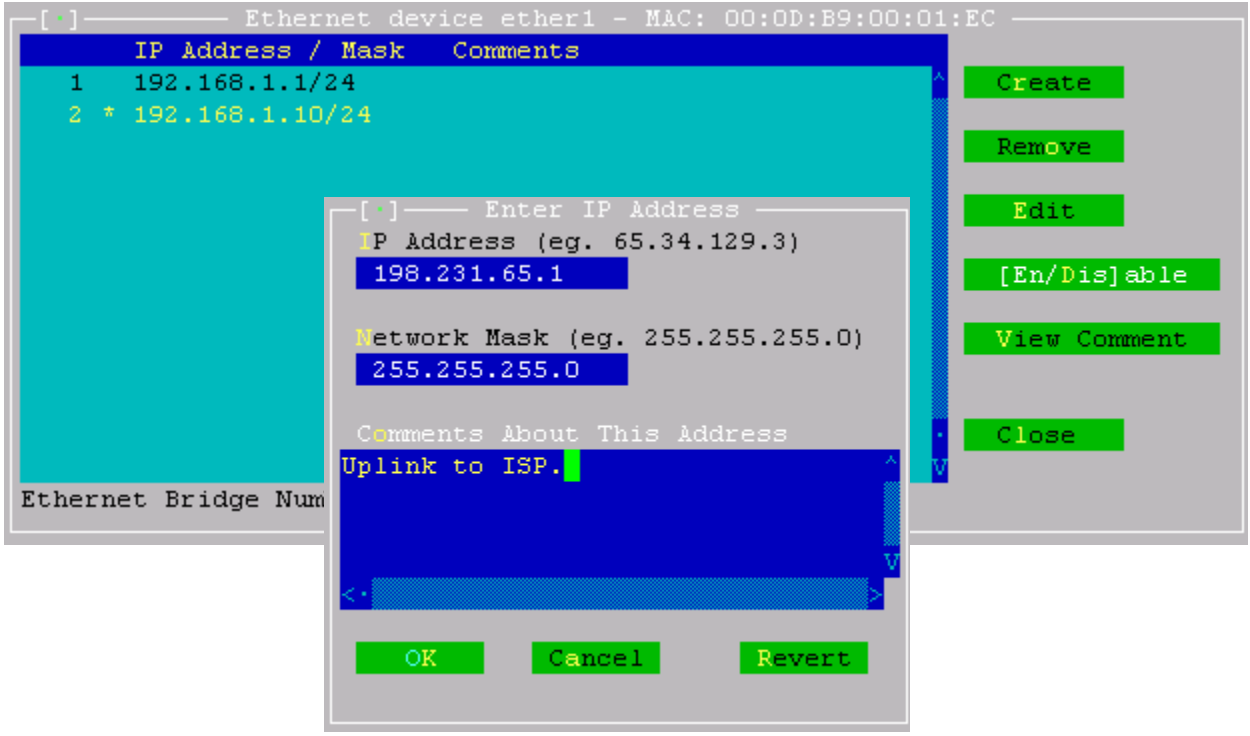

### **Assigning IP addresses to your users**

### *Using DHCP*

DHCP (Dynamic Host Configuration Protocol) is a system that allows client systems to automatically configure themselves on a TCP/IP network.

The DHCP server is configured from the **services - > dhcp -> modify configuration file** menu item.

The DHCP Server configuration is a text file. A comprehensive list of configuration commands is available from our wbsite.

hotspot services system dhop server 1 bootup settings 2 modify configuration file 3 service activation 4 view output from server 8 caching proxy server × 9 dns server × a radius server setup ×,

- 1. Set your domain-name using the option domain-name command.
- 2. Set your DNS servers using the option domain-name-servers command.
- 3. Define the subnet's you wish to service with DHCP
- 4. Configure the DHCP parameters to be handed out to clients.

Example:

```
option domain-name "domain.com"; 
option domain-name-servers 192.168.1.254, 192.168.1.253; 
subnet 10.0.0.0 netmask 255.255.255.0 { 
  range 10.0.0.10 10.0.0.100; 
  option routers 10.0.0.1; 
};
```
This configuration will automatically configure client computers to use the following parameters:

- o Domain Name: domain.com
- o Name Servers: 192.168.1.254 and 192.168.1.253
- o An IP address from 10.0.0.10 through 10.0.0.100
- o A default router address of 10.0.0.1

#### *Statically assigning IP addresses using DHCP*

Some customers may need a static IP address (for example: they may run an Email or Web server). You can do so by adding a configuration block similar to:

```
host customers.name.foowireless.net { 
# Your customer's MAC address 
     hardware ethernet 00:4F:4E:0D:12:FF; 
# IP address to assign - not part of 
dynamic IP group above 
      fixed-address 10.0.0.200; 
}
```
to the dhcp server's configuration file.

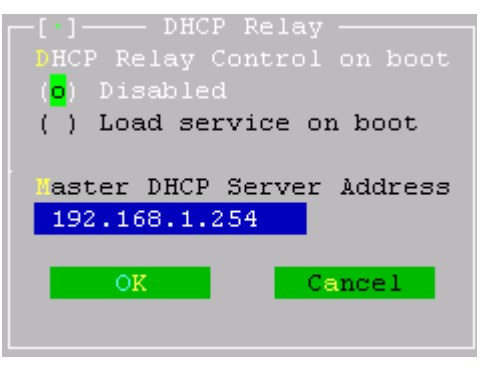

# **Configuring a DHCP relay service**

The DHCP relay service is used to forward DHCP requests from your clients to a DHCP server somewhere else. For example, you may have a many access points that provide connectivity to your clients, but you run a single central DHCP server.

To configure the DHCP relay server, select "configure service" from the **dhcp relay server** menu under **services**.

Specify "Load service on boot" to have the service start at bootup time, and enter in the IP address of your DHCP server.

### **NAT (IP Masquerading)**

All hosts on the Internet must use "internet routable" IP addresses. This let's other hosts on the'net send data back to you.

IP Masquerading provides a mechanism for relaying a packet from your private network out to the Internet by encapsulating it in a packet with a valid public IP number. Masquerading stuffs your local workstation's real (private) IP address inside the packet, along with the rest of the packet's data, and then puts a public IP address on the outside of the packet. Hence your workstation's packet is said to "masquerade" as a packet with a valid IP address.

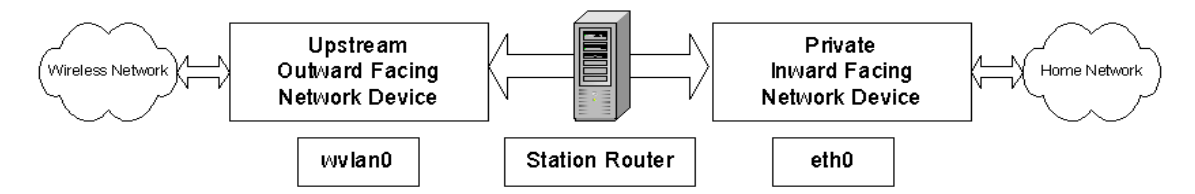

When the OSR is being used as a CPE (Customer Premise Equipment) with the wireless card being the connection to the Internet via a OSR Base Station Server / Base Station Router or other AP device.

The eth0 device is "inward facing", to the home network, and wlan0 device is "outward facing", to the Internet. These two devices can be configured so that packets are permitted to flow, or be "forwarded", from one device to the other. However, you don't want raw packets to be forwarded between the two network devices without intervention.

We want to process the packets as they pass through the router by using software that will masquerade our internal packets so they can travel to the Internet and then inspect the return packets and then relaying the packets to the correct PC on the home network.

In addition you may want to inspect incoming packets for packets that shouldn't be coming in. That is, you may want to establish a set of rules under Advanced Firewall and Port Filtering that define which packets to let in, and which not to. You want to protect your internal network by filtering packets through a set of firewall / filtering rules.

#### *Configuring IP Masquerading and Forwarding*

The assumption being made from this point on is that you have your two network devices working properly. Your inward-facing NIC (e.g., eth0) is connected to your internal LAN and you can ping the Station Router from all the workstations on your home network. Your outward-facing NIC (e.g. wvlan0) is connected to your via a OSR Base Station Server / Base Station Router or other AP device and you can ping the Station Router from a location external to your local network.

In order to route, or forward, network packets from your inward-facing device to your outward-facing device, and vice versa, you must modify the configuration files under the Advances section in both the Nat and Static Nat and Advanced Firewall and Port Filtering sections following instructions included in those files.

### **Configuring the Caching Proxy Server (Server Only)**

The Proxy Caching manages web requests from your clients and keeps a local copy of web pages and their content. The cache can reduce the amount of bandwidth to the Internet by serving your clients a local copy of a web page instead of having to retrieve it on each request.

A comprehensive list of configuration settings for Proxy Caching system is available from our website.

#### *Preparing a hard drive for Proxy and Radius use*

You must have a hard drive installed into the system running the Proxy and/or Radius, the OSR Server can not store this information on the flash device.

To prepare a drive for use, select the "prepare a hdd for proxy and radius use" from the **services** -> **caching proxy server** menu. ing advanced hotspot services system

A new screen will appear displaying detected hard drives in your system:

----- 1 Disk found ----- 1) IDE DISK (/dev/hdc) size 406MB, blksize 512 0) Exit utility, do not touch any hard disks. -------------------------------------------- Which disk do you wish to use for a caching proxy and radius?  $[0 - 1]$ :

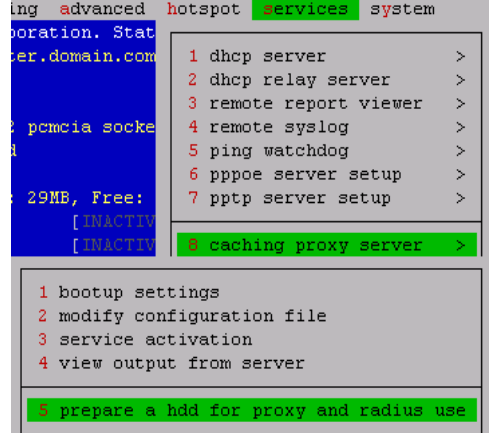

Select the disk and answer the following question carefully:

Are you sure you wish to repartition the selected hard disk? [y/n]:

Answering 'y' will setup the disk for OSR Servers's use. This will also delete any existing data on the drive.

You will be asked if you want to create a SWAP partition. If you plan on running a heavily loaded server without much memory, answer "Y", otherwise answer "N".

Finally, answer "y" to the following question:

Ready to partition hard disk, do you wish to continue?  $[y/n]$ :

The OSR Server will start formatting the drive, you should see message similar to:

Partitioning disk... Formatting disk... Building the proxy cache structures... Saving your new configuration... Press any key to continue:

### **User authentication through Radius**

Radius is an authentication protocol used by many network devices.

OSR Server includes a Radius and simple user management interface for use with PPPoE, PPtP and the system. You will need to prepare a hard drive for use by Radius and the Proxy server first. See the chapter on preparing a hard drive for proxy/radius use.

```
1 bootup settings
2 users database (usernames, passwords, cbq settings, etc)
3 clients database (list of allowed NAS clients and their secrets)
4 service activation
5 prepare a hdd for proxy and radius use
```
- The **bootup settings** menu specifies whether the Radius server should be started on boot-up. You probably want to enable this.
- The **service activation** menu allows you to Stop, Start and Restart the Radius server immediately. You will need to restart the radius server for changes to the user or client database to come into effect.

The users database is a plain text file which stores user entries in the following format:

# fullname: John Smith jsmith Auth-Type := Local, User-Password == "moocow" DTG-PPPoE-CBQ-RX = 128000, DTG-PPPoE-CBQ-TX = 128000, Session-Timeout = 86000.  $I$ dle-Timeout = 900

The username is specified in the first column, while the rest of the user attributes are spaced away from the beginning of the line. These are known as *radius* attributes.

This file also contains the line:

######## ENTRIES BELOW THIS LINE ARE MAINTAINED BY USER INTERFACE ########

All entries below this line are modified by the web based user interface. You should not adjust these entries unless you are confident of what you are doing.

#### *Configuring the Radius server to service other servers.*

Other access points on your network can also use the radius server. Each Radius client (not enduser, but each access point) must be configured with a *secret*. The secret guarantees that only authorized access points can communicate with the radius server.

The format of the clients file is:

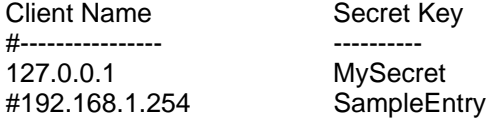

### **Managing users through the built-in web interface**

Before you can use the web interface, you must give yourself access to port 10000 on the OSR Server. See the advanced firewall chapter for more information on how to adjust the firewall.

From your web browser, enter go to http://yourap.domain.com:10000/ (where yourap.domain.com is either the IP address or hostname of the OSR device). Login as admin with your password.

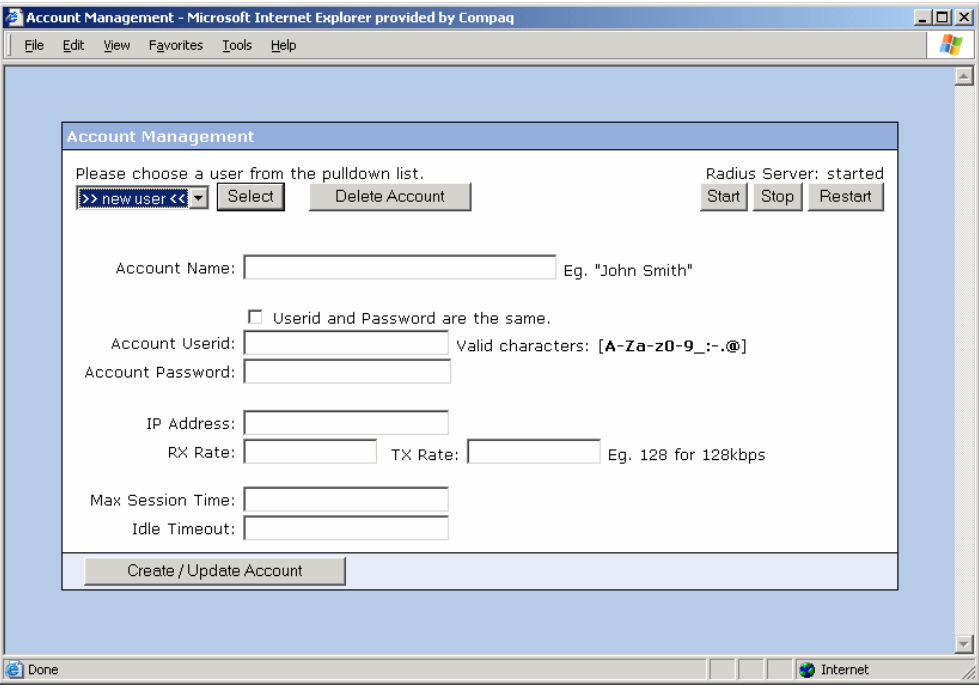

- The Account Name is the user's full name.
- The Account Userid is the username the user will use to login to the hotspot, PPtP or PPPoE.
	- You can specify a MAC address in the User ID field, just set the password to "" and they will be automatically logged into the hotspot using the restrictions you specify here!
- The IP Address is the address the user will be assigned, leave it blank if you want to assign the user a DHCP address.
- The RX and TX rate is the speed at which the user will be able to download and upload. This is specified in Kbps.
- The Maximum session time (in seconds) restricts the amount of time the user can stay logged in per session. The Idle timeout specifies when the user should be logged out if they have not done anything.

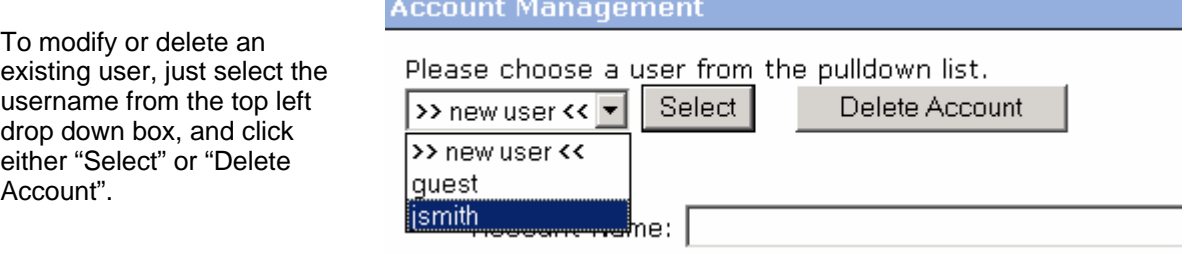

## **IP Accounting**

OSR's can keep track of the number of Bytes and Packets transmitted and received for hosts on your network. IP Accounting will present you with a summary based on source and destination IP address that can be retrieved using an HTTP client or a custom tool that you have written yourself.

To configure IP Accounting, select the **ip accounting** option from the **advanced** menu.

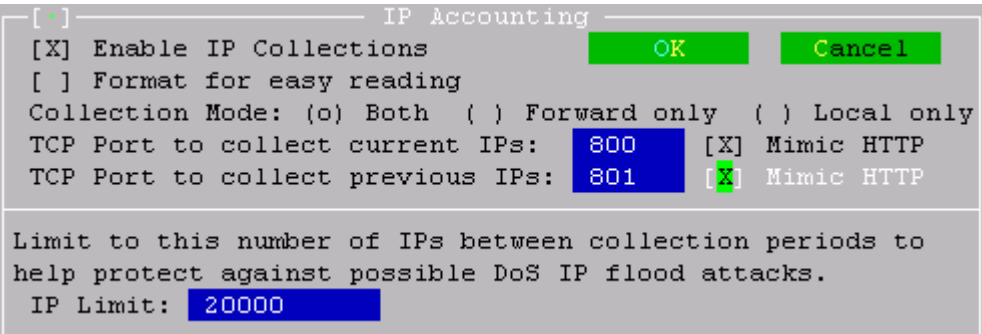

- Check off Enable IP Collections to enable accounting.
- Check off "Format for easy reading" to display the records in a human readable format.
- Set collection mode to "Both" if you want to account for all traffic, "Forward Only" to display accounting for packets that are routed through your system or "Local Only" for traffic within your network.
- The "TCP port to collect current IP's" is the TCP port number that OSR will display current accounting activity on.
- The "TCP port to collect previous IP's" is the TCP port that OSR will display older accounting data on.
- The "Mimic HTTP" option has OSR act as a web server. Enabling this option allows you to view the summary using a web browser, or a command line tool such as "curl" which can be used to integrate OSR's accounting into your existing system.

Here is an example of OSR's IP Accounting output:

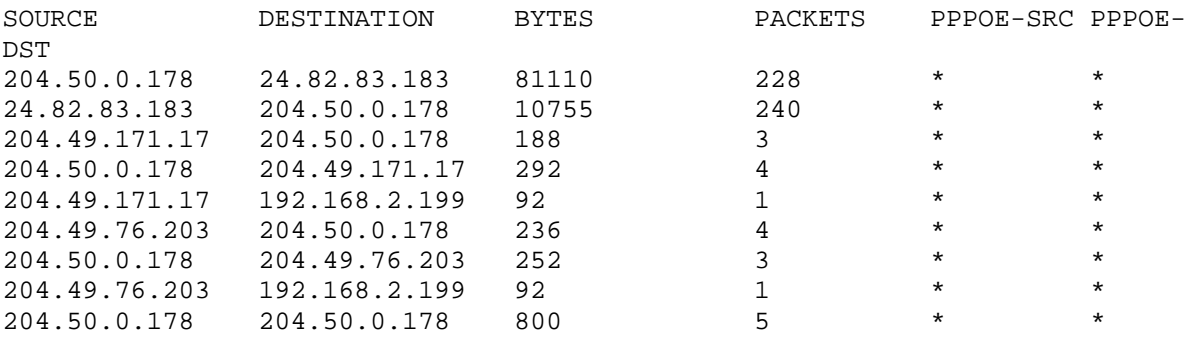

### **Firewall and port forwarding**

The **advanced firewall and port forwarding** section of the **advanced -> scripts** menu allows you restrict access to certain network services and forward tcp and udp ports across firewalls and nat systems.

The firewall and port forwarding configuration is a text file consisting of one command per line. Comments can be added after the '#' sign.

The firewall can act on packets based on the following criteria:

- Source IP address
- Destination IP address
- Source TCP or UDP port number
- Destination TCP or UDP port number
- Whether the packet is coming "in" or "out"
- Whether the packet is traversing a specific network interface.

#### *Allowing*

By default the OSR is configured to allow traffic from anywhere to anywhere with a few exceptions. You may find it necessary to restrict all traffic with only a few exceptions to one of your sub-networks such as a commercial VPN customer or a sensitive accounting network.

The allow command is used to explicitly allow traffic through. Some of the OSR's built in services such as IP Accounting are configured to deny traffic. If you wanted to allow your accounting server, 192.168.1.3 to collect statistics you could add the line:

allow tcp from 192.168.1.3 to any 800 in

#### *Denying*

This will specifically deny a certain type of traffic. A popular (and present in the default installation of the OSR) rule is to deny all TCP and UDP traffic destined ports 135 coming in from the Internet:

deny tcp from any to any 135 in via \$net # RPC port, used by many worms deny udp from any to any 135 in via \$net # RPC port, used by many worms

Another common rule is dealing with a person on the Internet who is causing problems for one of your clients.

deny tcp from 12.129.23.16 to 192.168.2.154 in via \$net

#### *Logging*

Firewall logging can be done to a remote syslog server using the 'log' command.

Example:

log tcp from any to 192.168.3.1/24 31337

Would log all TCP packets going to the 192.168.3.1 network destined for port 31337.

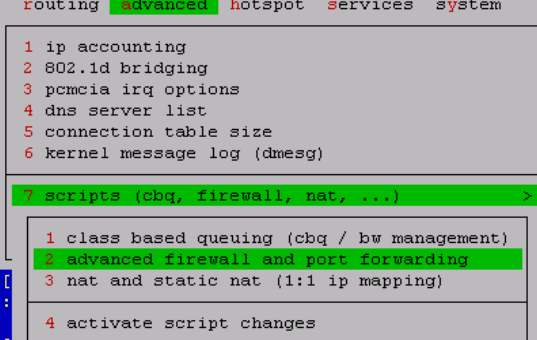

#### *Forwarding*

The **forward** command can be used to redirect traffic to another system. This could be used to redirect clients to a caching proxy server to reduce bandwidth on your Internet feed, or to have a service available to the Internet on a different port number not attached to the server itself.

#### *Variables*

The "not" (pronounced "not", not "exclamation mark") boolean operator can be used in conjunction with variables to setup flexible firewall and forwarding rules.

For example, the OSR is preconfigured to allow access from 127.0.0.1 (the system's local address) to the services using ports 791-801.

```
admin ip = "127.0.0.1" # ie. 64.124.65.19 or 64.124.65.0/24 for the entire
                        # class C 
ldeny tcp from ! $admin_ip to any 791 in # CBQ Report
ldeny tcp from ! $admin_ip to any 792 in # Firewall and NAT Report 
ldeny tcp from ! $admin_ip to any 793 in # W/LAN Device statistics 
ldeny tcp from ! $admin_ip to any 794 in # System ARP Table 
ldeny tcp from ! $admin_ip to any 795 in # Active Routing Table 
ldeny tcp from ! $admin_ip to any 800 in # IP Accounting collection 
ldeny tcp from ! $admin_ip to any 801 in # Results from previous IP
                                           # Accounting 
ldeny tcp from ! $admin_ip to any 10000 in # Web based user management
```
Instead of changing each and every one of these lines to give access to your account system you can simply change \$admin\_ip to the IP address of the server.

### **Remote logging**

The OSR supports remote logging to syslog hosts. *syslog* is a Unix and Unix flavoured logging daemon that comes with most variations of Unix including Linux and FreeBSD.

To configure the OSR's syslog relay, go into the **services** menu -> remote syslog and select "configure" service".

Select "Load service on boot" so that logging will continue after you reboot the system.

Enter the IP address of the remote syslog server.

#### *Configuring syslogd*

Most Unix variants including Linux and FreeBSD ship with 'syslogd', the system logging daemon.

You may wish to keep the OSR's logs separately from the rest of your main logs. Most syslogd's can be configured to log messages from specific hosts.

Please consult the syslog.conf man page that ships with your operating system.

 $A^*$  A free syslog service for Windows is also available from http://www.winsyslog.com/en/

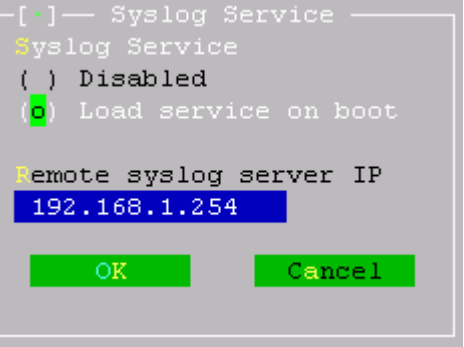

# **Monitoring traffic**

The OSR's has several monitoring tools you can use to view the current activity over any network interface in the system.

### *Traffic Monitor*

The traffic monitor displays current TCP and UDP sessions on the particular interface.

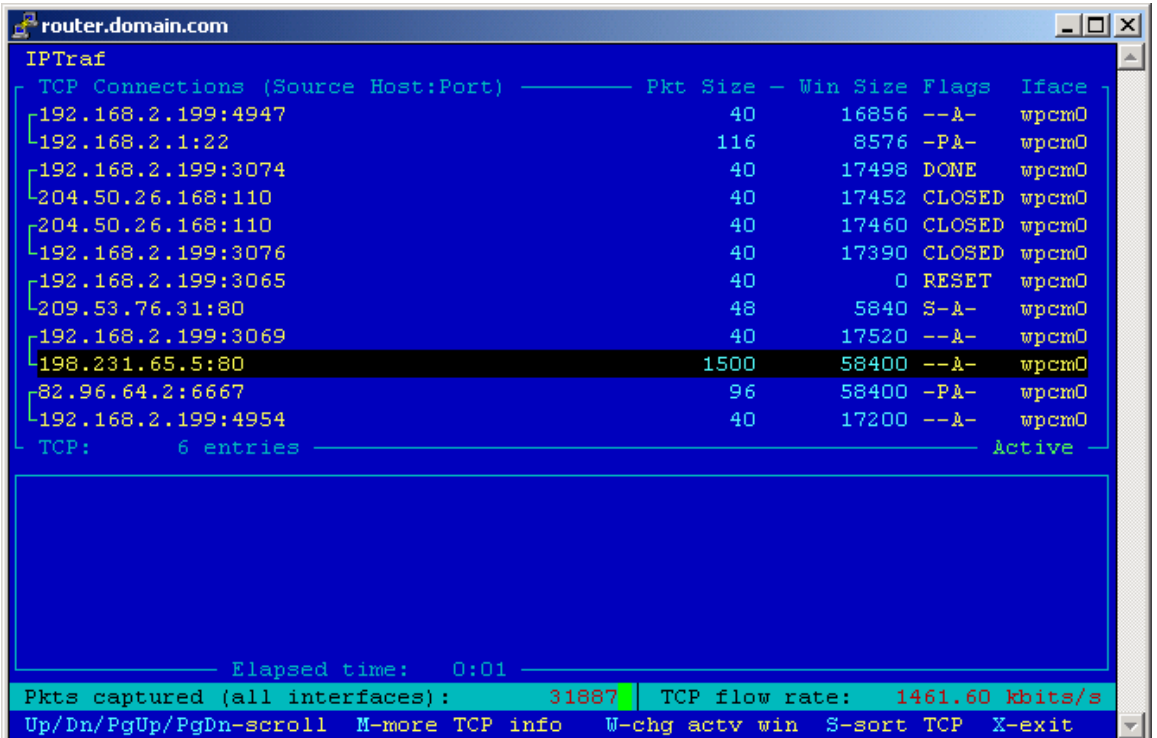

While in this screen, you can:

- Press **W** to toggle between Packet / Byte count and current packet size and window size.
- Press **S** to sort by Packet and Byte count.

This is particularly useful for identifying which users are placing an extra load on your network. In the picture above you see that the flow rate is 1461 kbit/s, a little under 1.5Mbps. You see a connection between 192.168.2.199 and 192.168.65.5 with a constant packet size of 1500 and a window size of 58400 indicating that this client is using a fair bit of network bandwidth.

### *Traffic Statistics*

The traffic statistics screen gives you an overall view of what protocols, packet rates and throughput are going across a particular interface.

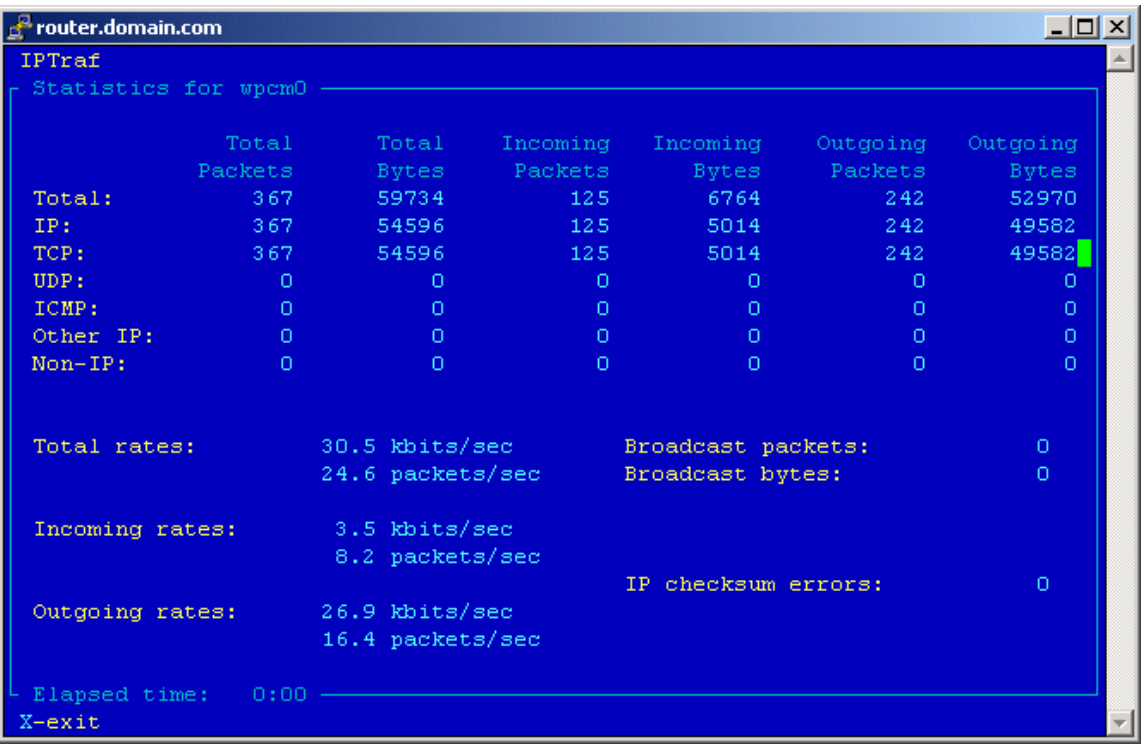

#### *udp/tcp monitor*

The UDP/TCP Monitor displays a packet and byte count based on TCP and UDP port numbers. You can sort the display by one of:

- Po**r**t Number
- Total **P**ackets
- Total Bytes
- Packets to, or packets coming into the interface.
- Bytes to, or bytes coming into the interface
- Packets from, or packets sent from the interface
- Bytes from, or bytes sent from the interface

The protocol display is particularly useful in diagnosing network problems that may be caused by excessive use of a particular protocol, such as Kazza or another Peer to Peer application.

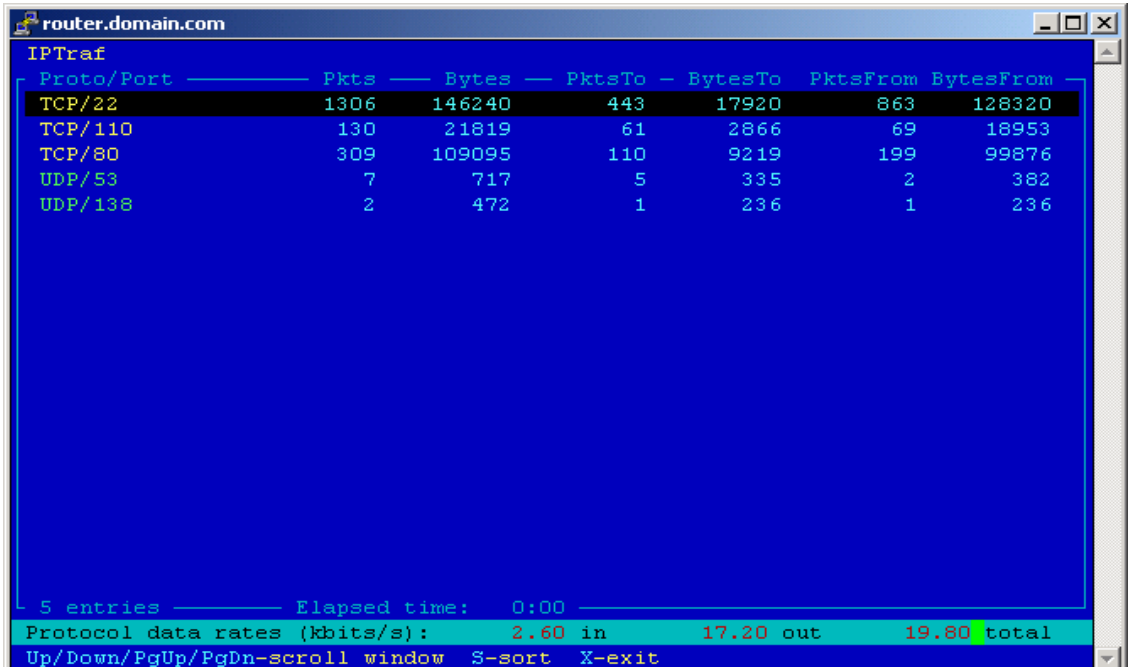

#### *Packet Size Counts*

This allows you to gauge the use of your system. Generally lots of small packets will result in lower system throughput. The radios have a specification called packets per second and it does not mater whether the packet is small or the maximum size. Therefore a system that is passing predominately small packets will pass less traffic than a system with large packets.

The packet size monitor displays counts based on size of packets traveling through the interface.

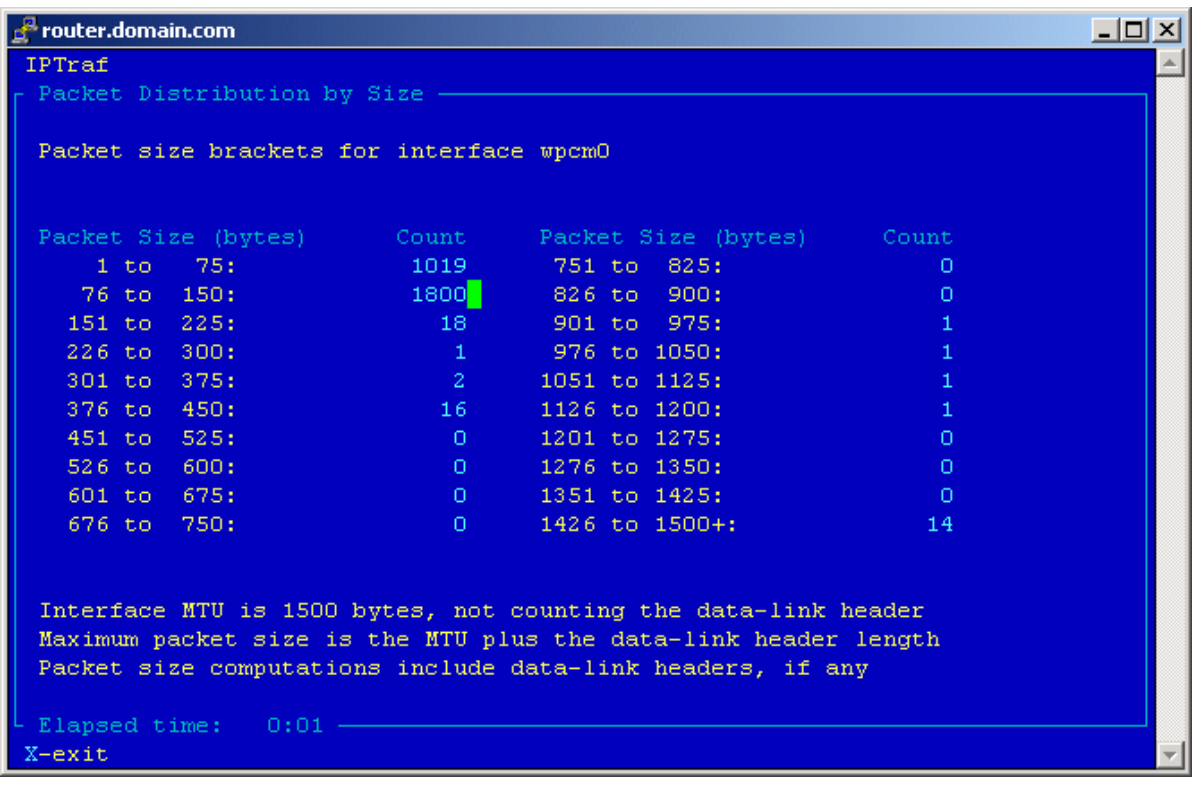

### *Lan Station monitoring*

The Lan Station monitor displays Packet, IP packet, and Byte counts To and From each station on the local area network. Statistics are aggregated to each user's MAC address, not IP address.

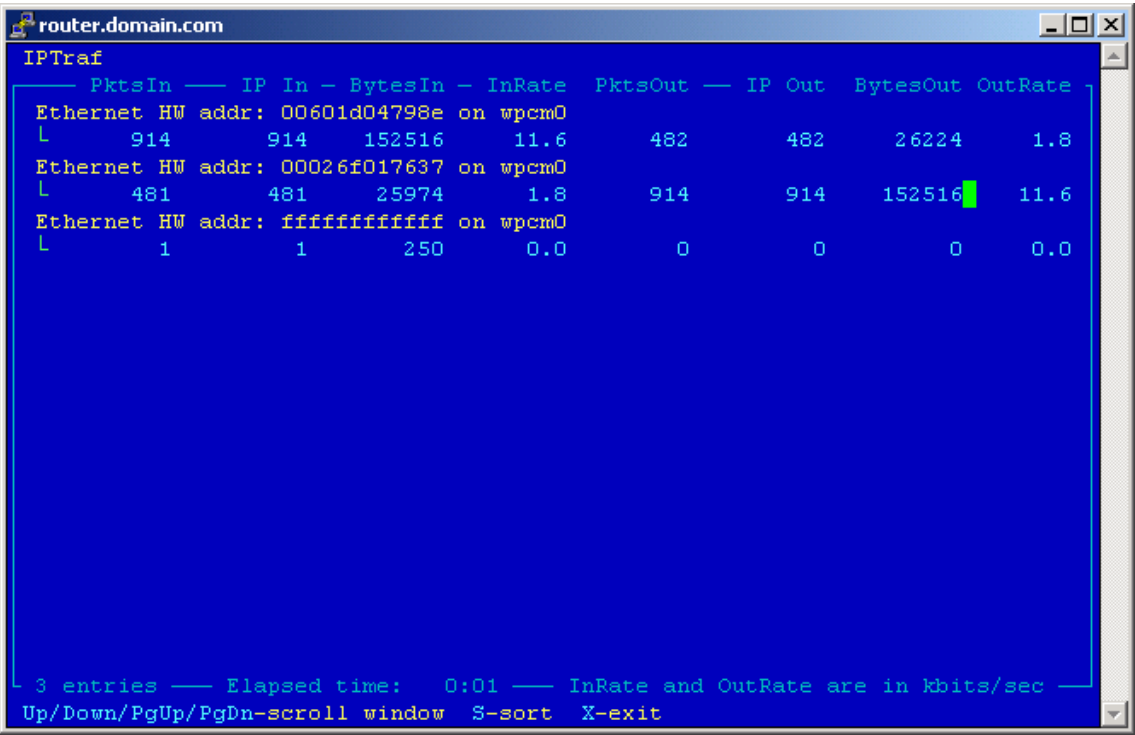

# **Setting up a "Hotspot"**

A "captive portal" is a Web Browser based login system that forces your users to enter a Username and Password to gain access to the rest of your network (in most cases a Captive portal is used to limit access to the Internet).

When a user associates to your wireless access point and tries to visit a website, they are greeted with a login page similar to:

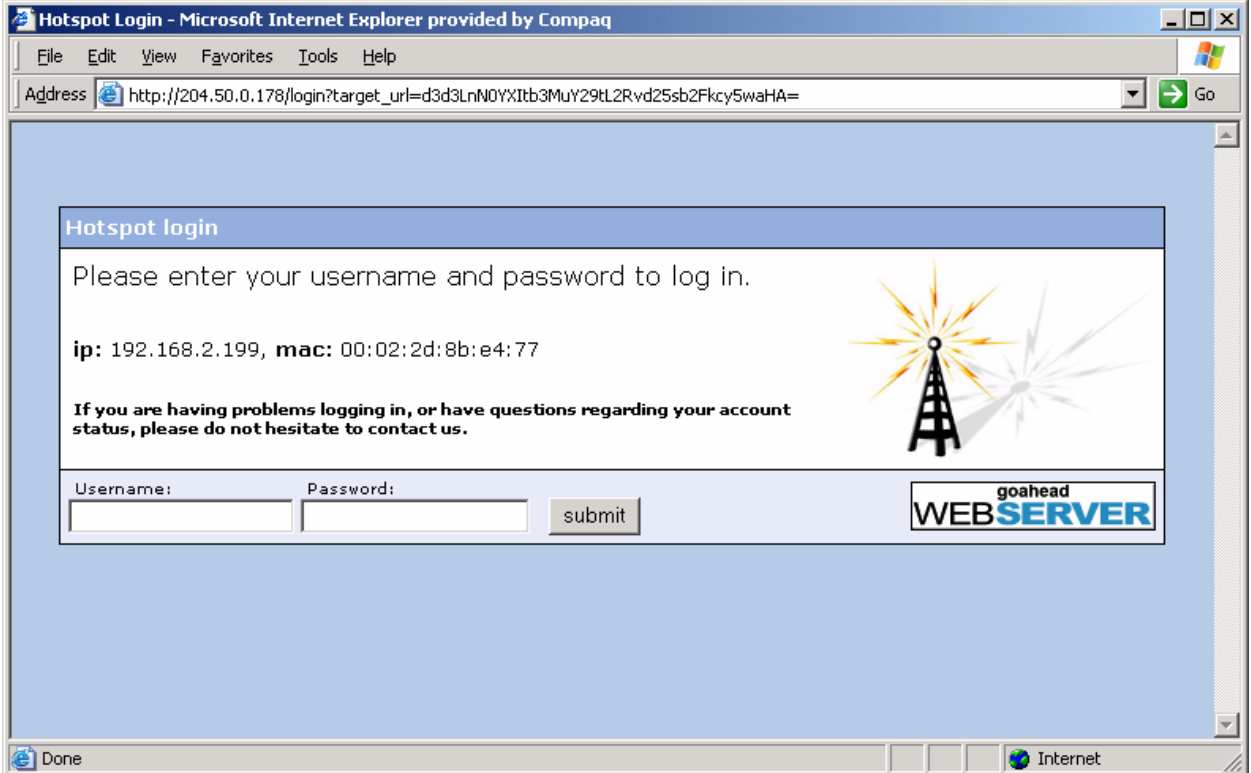

Provided the user has a username and password with you, they would simply enter in their information and the hotspot would allow them through to the Internet. You could also provide a signup link by editing the hotspot login page to take them to a website with an account creation page, for example.

#### *The Hotspot Menu*

The **hotspot -> hotspot** menu controls the system's hotspot core functionality including:

- Enabling/Disabling the core hotspot system.
- Assigning a default CBQ rate to users,
- Session timeouts
- Whether or not to authenticate a user based on their MAC address.

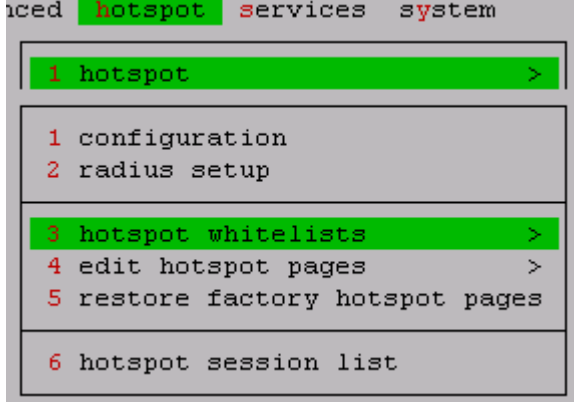

The **default CBQ** rate is the speed at which your customers will be able to transfer data through the hotspot.

The **session timeouts** determine how long a user can stay "idle" for, after which the user is logged out of the system and must re-enter their username and password. Maximum session time determines how long a user can stay logged in at a time.

The hotspot uses any radius server to authenticate users with, and shares the same radius profile as the PPtP and PPPoE services.

Once you have configured the core hotspot system, you must tell each network interface to listen to hotspot requests. This is done from the **interfaces** -> [**interface name]** -> **interface features** menu.

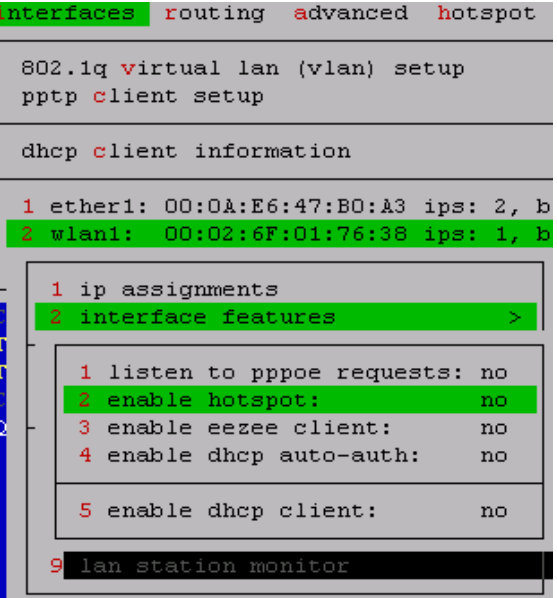

#### *Advanced Hotspot Features*

The hotspot supports both server and client white lists. A server white list specifies IP addresses that un-authenticated users may visit. This is particularly useful if you want to provide a "new user signup page", for example.

The client white list specifies MAC addresses of clients who will never be captured by the portal. These addresses will have complete access through your hotspot regardless of whether they have a username and password.

#### **Providing a "new user signup" link on the hotspot login page.**

First, add the IP address of the website that hosts the new user signup page. For example, if you your website IP address 192.168.5.100 then you would add:

192.168.5.100

into the **hotspot** -> **hotspot whitelists** -> **server whitelist setup** screen.

#### **Giving yourself free reign on the MAC address.**

You might want to give yourself unfettered access to the hotspot's you are setting up. Just add your MAC address to the client whitelist setup:

# Each client listed will not be prompted for a hotspot # login, and will have unrestricted access to the network.

# Add one MAC address per line. Up to 255 are supported.

00:02:2D:32:54:A4

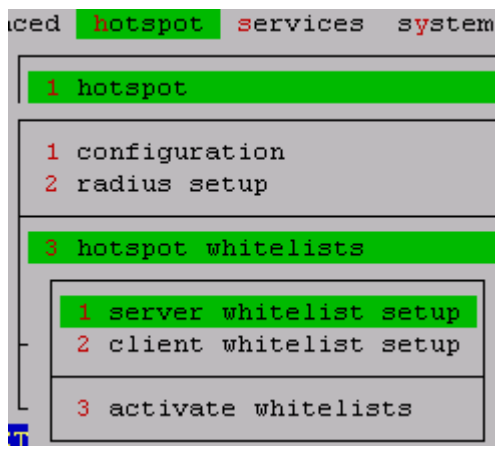

### **Setting up eeZee configuration**

eeZee configuration is a special option supported by the OSR's that enables clients to access the network regardless of their IP settings. This is especially useful in hotspot environments where users may have any sort of IP networking configuration and is invaluable if you ever have to redesign your IP layout and some customers are not using DHCP.

eeZee configuration will put a client onto the network even if they have hard-coded their TCP/IP settings.

802.1q virtual lan (vlan) setup pptp client setup dhcp client information 1 ether1: 00:0A:E6:47:B0:A3 ips: 1, b 1 ip assignments 2 interface features  $ration >$ active lease view  $\overline{a}$ packet size counts 9 lan station monitor

erfaces routing advanced hotspot

To configure eeZee client configuration, go to the **interfaces** menu, select the wireless interface you want eeZee to function on and finally select "configuration".

- Limit to one IP per MAC address should be checked.
- The Gateway for eeZee clients is an IP address that will be used as a default gateway.
- The First IP for client use is the starting range of IP addresses that will be assigned to individual users.
- The number of IP's is the amount of addresses that should be used for eeZee client.

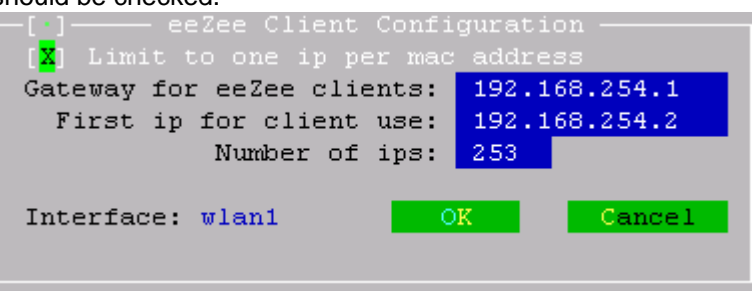

**NOTE:** The IP Addresses you enter in **must not** be used anywhere else on your network, otherwise routing and assignment conflicts may occur.

Click OK to exit and enable eeZee client configuration on the Interface.

From the **interfaces** menu, select the wireless interface to enable eeZee on, go to **interface features** and select the **enable eezee client** option.

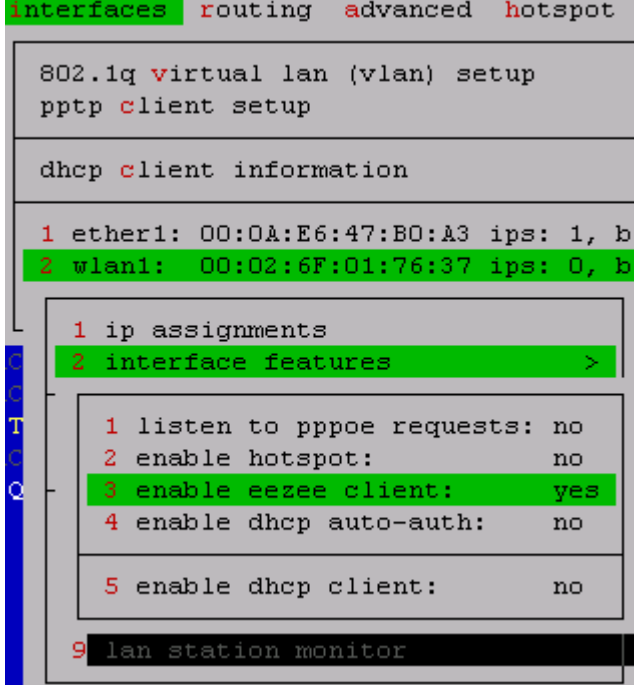

# **Setting up a VPN Server using PPTP**

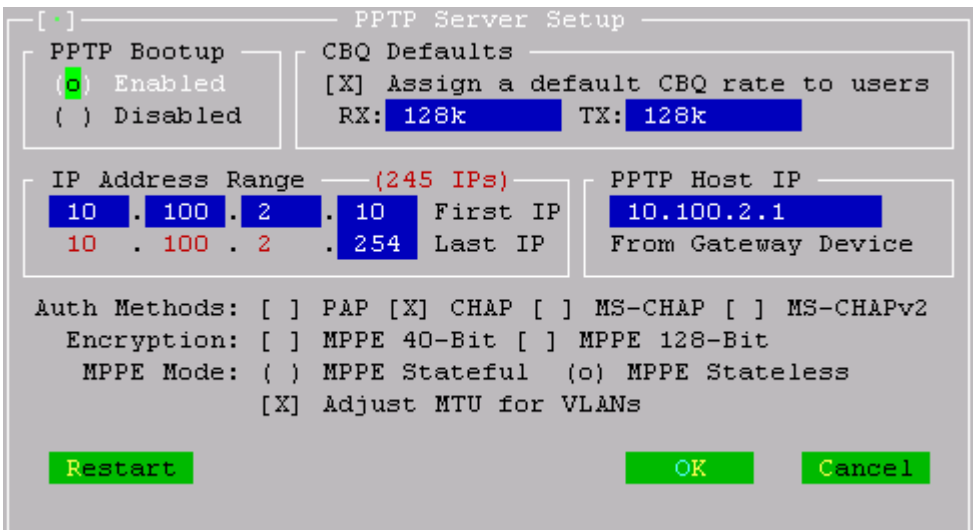

# **Setting up a PPPoE server**

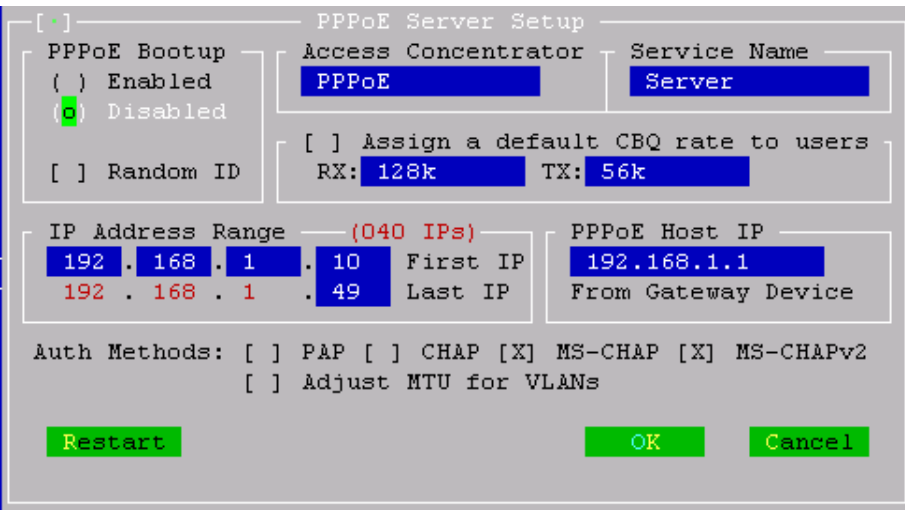

# **Trouble shooting**

Are you running the latest stable firmware release for the OSR? If your system is more than 6 months old, please consider upgrading to the latest stable version before reporting a problem.

Here are some commonly known issues and their resolutions.

#### *The network is to slow!*

We suggest you check that:

- You are using CBQ/Bandwidth limiting to prevent one or a handful of users from using all of your available bandwidth.
- That any "sporadic" or marginal links to customers are resolved. A customer with a marginal link may be causing your AP to re-train to a slower speed affecting other users on the network.
	- o You may want to lock the speed of your AP to 5 Mbps to keep off users incapable of maintaining a strong enough link.

### **Tables**

### *802.11b Frequency Range 2,400 – 2500 MHz*

Center Frequency chart

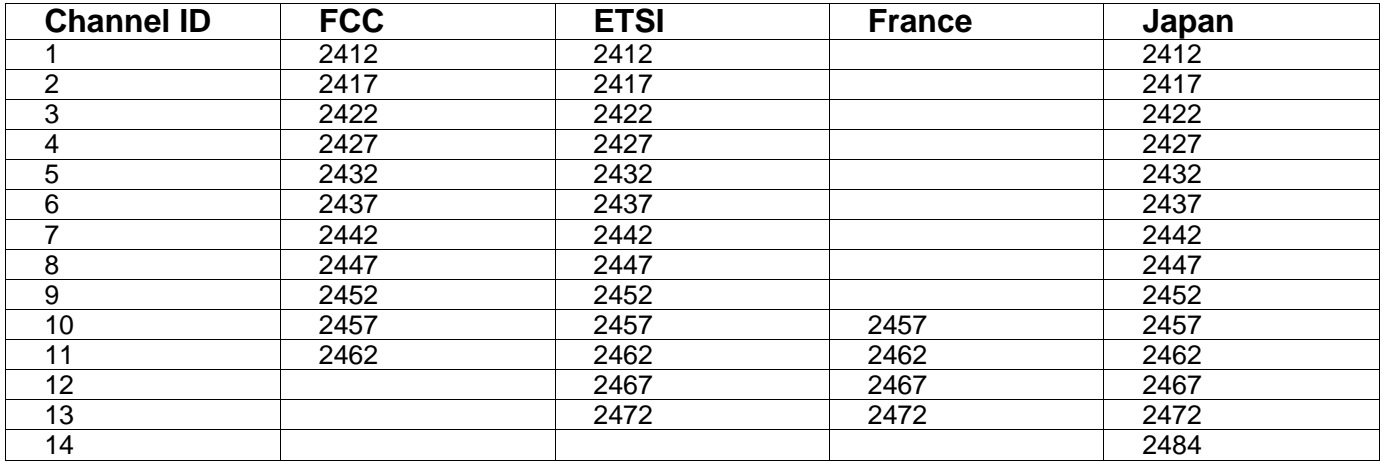

Channel Selection

As each DSSS channel is 22 Mhz wide the best channel selection without overlap would only give you 3 usable channels in most cases you can use 4 channels with overlap.

Best Channel Selection Possible

| <b>Channel ID</b> | Center<br><b>Frequency</b> | <b>Bottom</b> | Top  | <b>Width</b> |
|-------------------|----------------------------|---------------|------|--------------|
|                   | 2412                       | 2401          | 2423 | 22 Mhz       |
|                   | 2437                       | 2426          | 2448 | 22 Mhz       |
|                   | 2462                       | 2451          | 2473 | 22 Mhz       |

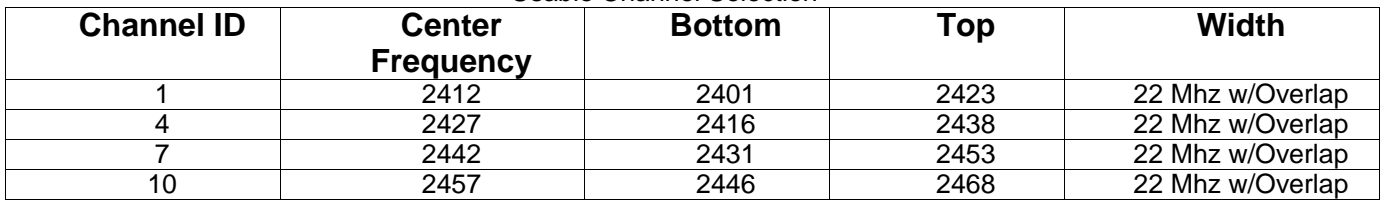

#### Usable Channel Selection

### *802.11 Channel List*

This is a list of channels used by 802.11 (a, b and g) devices. These channels may be entered into the Atheros configuration page.

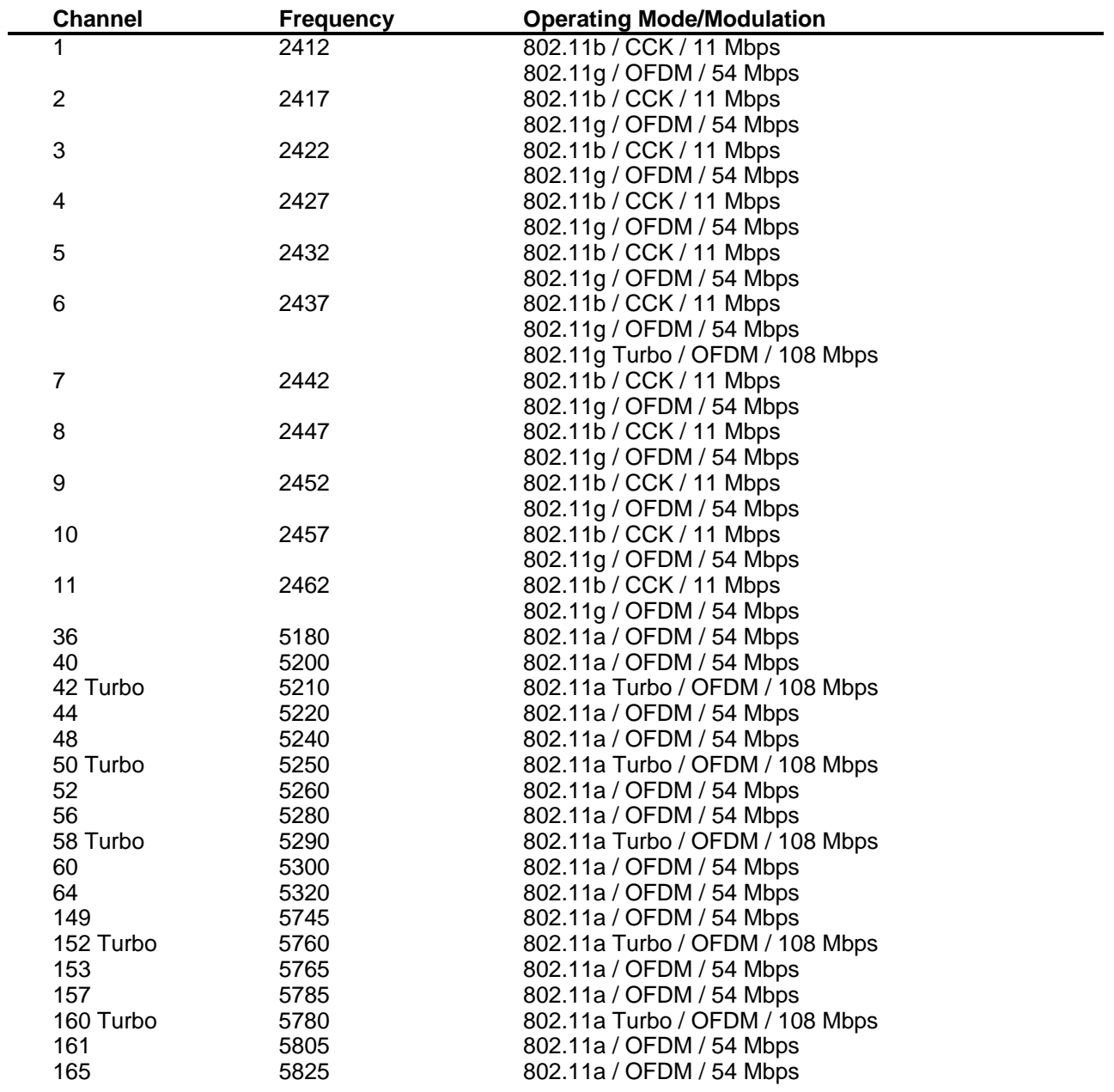

### *Regulatory Country Codes*

These two-letter codes can be entered on the Atheros configuration dialog to enable certain bands for that country.

Country codes can be used on cards with Regulatory Type (RT): ALL\_COUNTRIES as shown in the regulatory information box.

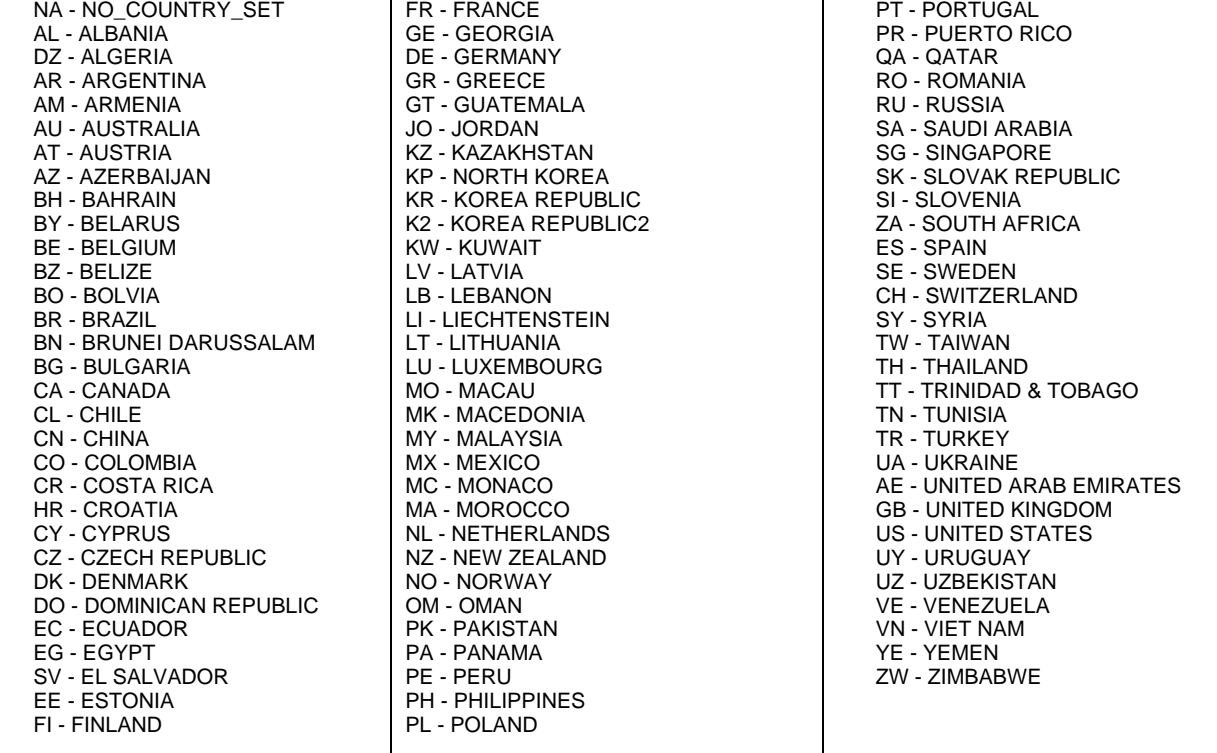

#### *Netmask Table*

Netmask 255.255.255.0 /24 (11111111.11111111.11111111.00000000) 1 subnet LOW IP HI IP<br>x.x.x.0 x.x.x x.x.x.0 x.x.x.255 Netmask 255.255.255.128 /25 (11111111.11111111.11111111.10000000) 2 subnets LOW IP HI IP x.x.x.0 x.x.x.127 x.x.x.128 x.x.x.255 Netmask 255.255.255.192 /26 (11111111.11111111.11111111.11000000) 4 subnets x.x.x.0 x.x.x.63 x.x.x.64 x.x.x.127 x.x.x.128 x.x.x.191 x.x.x.192 x.x.x.255 Netmask 255.255.255.224 /27 (11111111.11111111.11111111.11100000) 8 subnets x.x.x.0 x.x.x.31 x.x.x.32 x.x.x.63 x.x.x.64 x.x.x.95 x.x.x.96 x.x.x.127 x.x.x.128 x.x.x.159 x.x.x.160 x.x.x.191 x.x.x.192 x.x.x.223 x.x.x.224 x.x.x.255 Netmask 255.255.255.240 /28 (11111111.11111111.11111111.11110000) 16 subnets x.x.x.0 x.x.x.15 x.x.x.16 x.x.x.31<br>x.x.x.32 x.x.x.47 x.x.x.32 x.x.x.47 x.x.x.48 x.x.x.63 x.x.x.64 x.x.x.79 x.x.x.80 x.x.x.95 x.x.x.96 x.x.x.111 x.x.x.112 x.x.x.127 x.x.x.128 x.x.x.143 x.x.x.144 x.x.x.159 x.x.x.160 x.x.x.175 x.x.x.176 x.x.x.191 x.x.x.192 x.x.x.207 x.x.x.208 x.x.x.223 x.x.x.224 x.x.x.239 x.x.x.240 x.x.x.255 Netmask 255.255.255.248 /29 (11111111.11111111.11111111.11111000) 32 subnets x.x.x.0 x.x.x.7 x.x.x.8 x.x.x.15 x.x.x.16 x.x.x.23<br>x.x.x.24 x.x.x.31 x.x.x.24 x.x.x.31 x.x.x.32 x.x.x.39 x.x.x.40 x.x.x.47 x.x.x.48 x.x.x.55 x.x.x.56 x.x.x.63

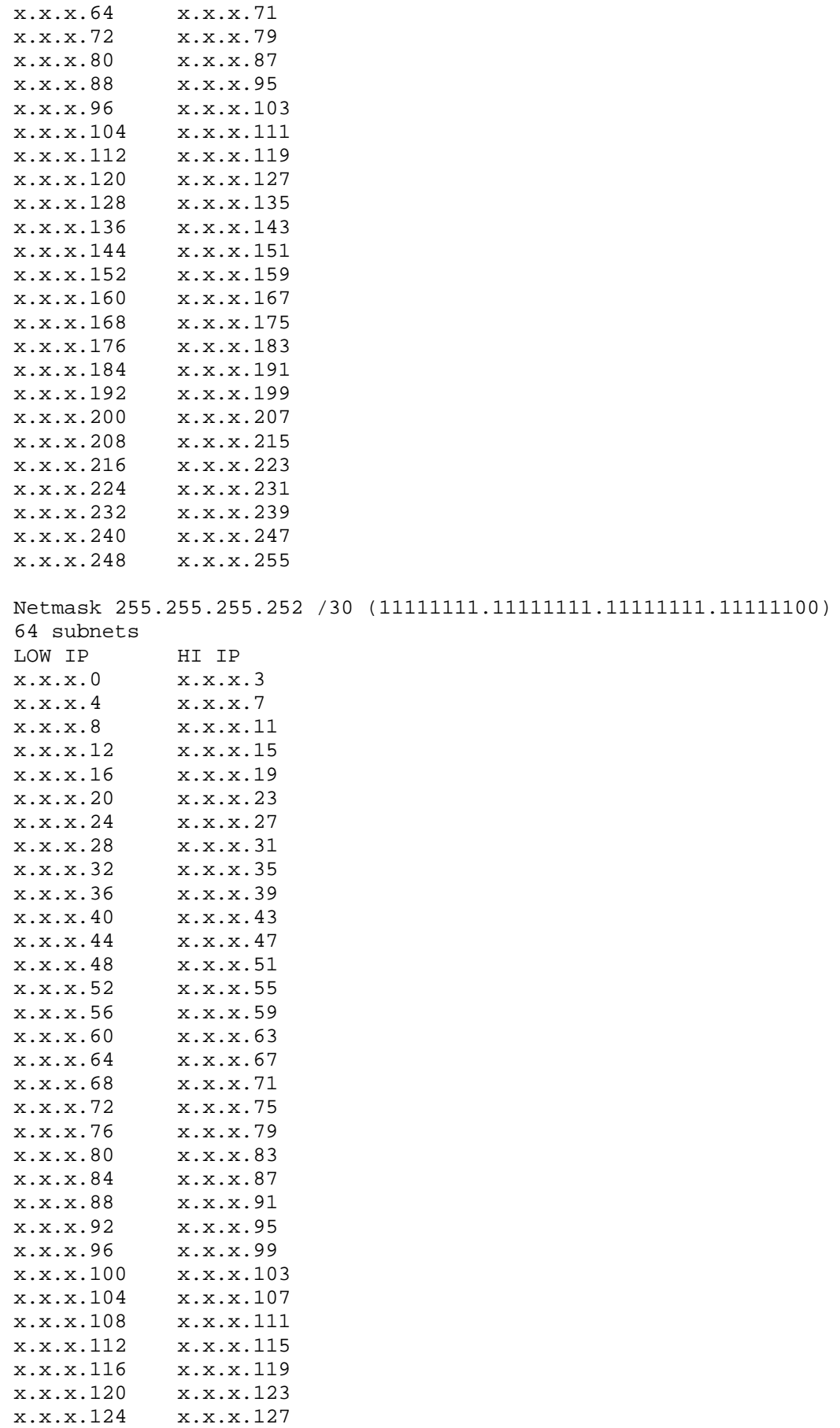

x.x.x.128 x.x.x.131

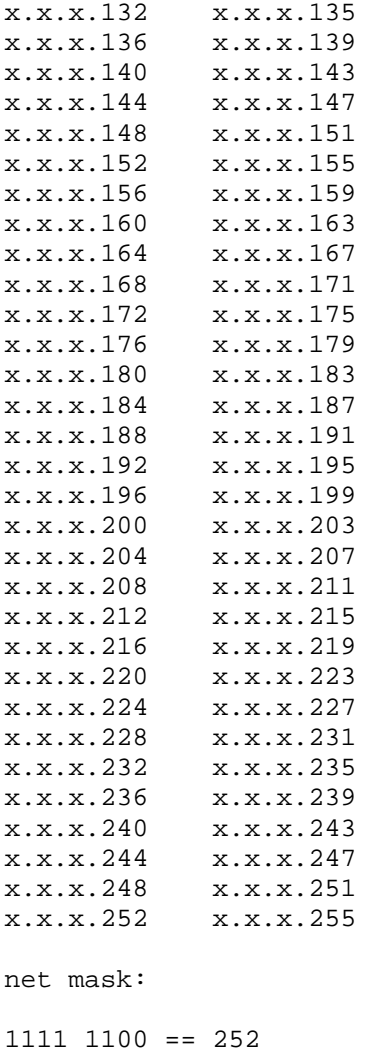

Pozar's two-bit(tm) addressing

4-bit m m m m 2-bit m m  $(1) 0 0 0 0 0 0 1$ <br> $(17) 0 0 0 1 0 0 1$ <br> $(18) 0 0 0 1 0 0 1 0$  $(.17)$  0 0 0 1 0 0 0 1  $(.33)$  0 0 1 0 0 0 0 1 0  $(.34)$  0 0 1 0 0 0 1 0 (.49) 0 0 1 1 0 0 0 1 (.50) 0 0 1 1 0 0 1 0<br>(.65) 0 1 0 0 0 0 0 1 (.66) 0 1 0 0 0 0 1 0  $(.65)$  0 1 0 0 0 0 0 1  $(.66)$  0 1 0 0 0 0 1 0<br> $(.129)$  1 0 0 0 0 0 0 1  $(.130)$  1 0 0 0 0 0 1 0  $(.130) 1 0 0 0 0 0 1 0$ (.193) 1 1 0 0 0 0 0 1 (.194) 1 1 0 0 0 0 1 0 (.225) 1 1 1 0 0 0 0 1 (.226) 1 1 1 0 0 0 1 0

Younker's tables

Here's a table showing the relationship between the / notation, the byte

notation, and the corresponding binary numbers (with a dot every eight digits) for the 32 bit addresses. I've thrown in a count of how many Class A/B/C networks the larger networks encompass.

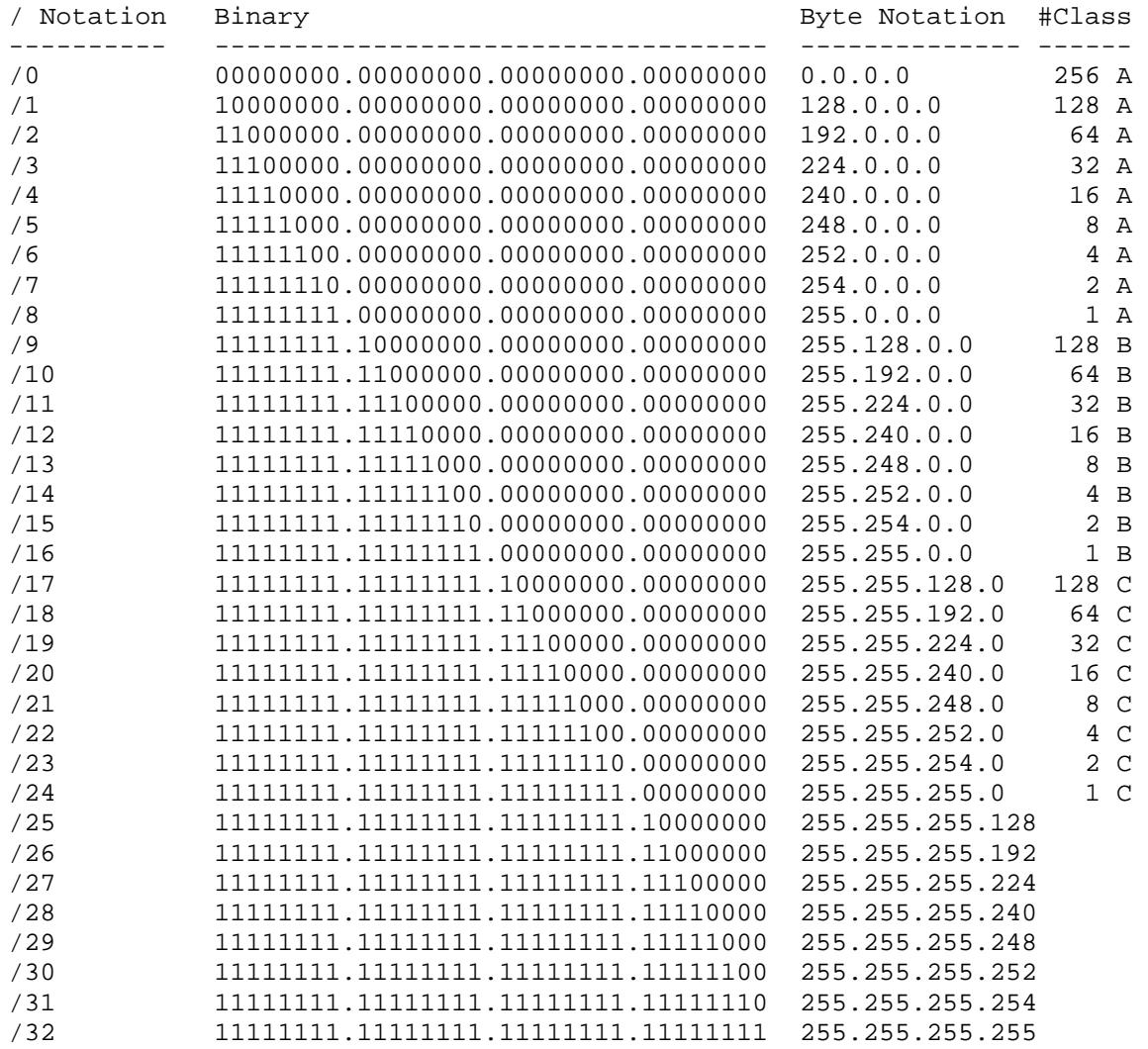

Here's an example of how to get from the binary number 11000000 to the decimal number (192).

11000000 =>  $128*1 + 64*1 + 32*0 + 16*0 + 8*0 + 4*0 + 2*0 + 1*0$  $= 128 + 64 + 0 + 0 + 0 + 0 + 0 + 0 + 0$  $= 128 + 64$  $= 192$ 

Another example (using an arbitrarily chosen binary number):

10000100 =>  $128*1 + 64*0 + 32*0 + 16*0 + 8*0 + 4*1 + 2*0 + 1*0$  $= 128 + 0 + 0 + 0 + 0 + 0 + 4 + 0 + 0$  $= 128 + 4$  $= 132$